Guía del usuario

© Copyright 2015 HP Development Company, L.P.

Bluetooth es una marca comercial de su propietario utilizada por Hewlett-Packard Company bajo licencia. Con respecto a las patentes de DTS, consulte <http://patents.dts.com>. Fabricado bajo licencia de DTS Licensing Limited. DTS, su símbolo y DTS y su símbolo juntos son marcas comerciales registradas y DTS Studio Sound es una marca comercial de DTS, Inc. © DTS, Inc. Todos los derechos reservados. Intel es una marca comercial de Intel Corporation en los Estados Unidos y otros países. Microsoft y Windows son marcas comerciales registradas del grupo de empresas Microsoft en EE. UU.

La información contenida en el presente documento está sujeta a cambios sin previo aviso. Las únicas garantías para los productos y servicios de HP están estipuladas en las declaraciones expresas de garantía que acompañan a dichos productos y servicios. La información contenida en este documento no debe interpretarse como una garantía adicional. HP no se responsabilizará por errores técnicos o de edición ni por omisiones contenidas en el presente documento.

Primera edición: julio de 2015

Número de referencia del documento: 822472-E51

#### Aviso del producto

Esta guía describe los recursos comunes a la mayoría de los modelos. Es posible que algunos recursos no estén disponibles en su tablet.

No todos los recursos están disponibles en todas las ediciones de Windows. Es posible que para este tablet se necesiten actualizaciones y/o la adquisición de hardware, controladores y/o software por separado para aprovechar todas las ventajas de la funcionalidad de Windows. Consulte <http://www.microsoft.com> para obtener detalles.

Para acceder a la guía del usuario más reciente, consulte [http://www.hp.com/](http://www.hp.com/support) [support](http://www.hp.com/support) y seleccione su país. Seleccione Controladores y Descargas y siga las instrucciones que aparecen en la pantalla.

#### Condiciones de software

Al instalar, copiar, descargar o utilizar de cualquier otro modo cualquier producto de software que se encuentre preinstalado en este tablet, usted declara aceptar los términos y condiciones de uso del Contrato de Licencia de Usuario Final (CLUF) de HP. Si no acepta estos términos de licencia, su único recurso es devolver el producto completo no utilizado (hardware y software) en un plazo de 14 días para obtener un reembolso integral, sujeto a la política de reembolsos de su vendedor.

Si necesita más información o quiere solicitar un reembolso completo del precio del tablet, comuníquese con su vendedor.

## Advertencias de seguridad

A ¡ADVERTENCIA! Para reducir la posibilidad de lesiones por calor o sobrecalentamiento del tablet, no coloque el tablet directamente sobre sus piernas ni obstruya los orificios de ventilación. Use el tablet sólo sobre una superficie plana y firme. No permita que ninguna superficie dura, como una impresora opcional adyacente, o una superficie blanda, como cojines, alfombras o ropa, bloqueen el flujo de aire. Igualmente, no permita que el adaptador de CA entre en contacto con la piel o una superficie blanda como cojines, alfombras o ropa durante el funcionamiento. El tablet y el adaptador de CA cumplen con los límites de temperatura de superficie accesible por el usuario definidos por el Estándar Internacional para la Seguridad de Tecnología de la Información (IEC 60950-1).

## Ajuste de la configuración del procesador (solo en algunos modelos)

IMPORTANTE: Algunos modelos de tablets están configurados con un procesador Intel® Atom® y un sistema operativo Windows®. Si su tablet está configurado según esa descripción, no cambie el valor de la configuración del procesador en msconfig.exe de 4 o 2 procesadores a 1 procesador. Si lo hace, su tablet no se reiniciará. Tendrá que realizar una restauración de los valores de fábrica para recuperar los valores originales.

# Tabla de contenido

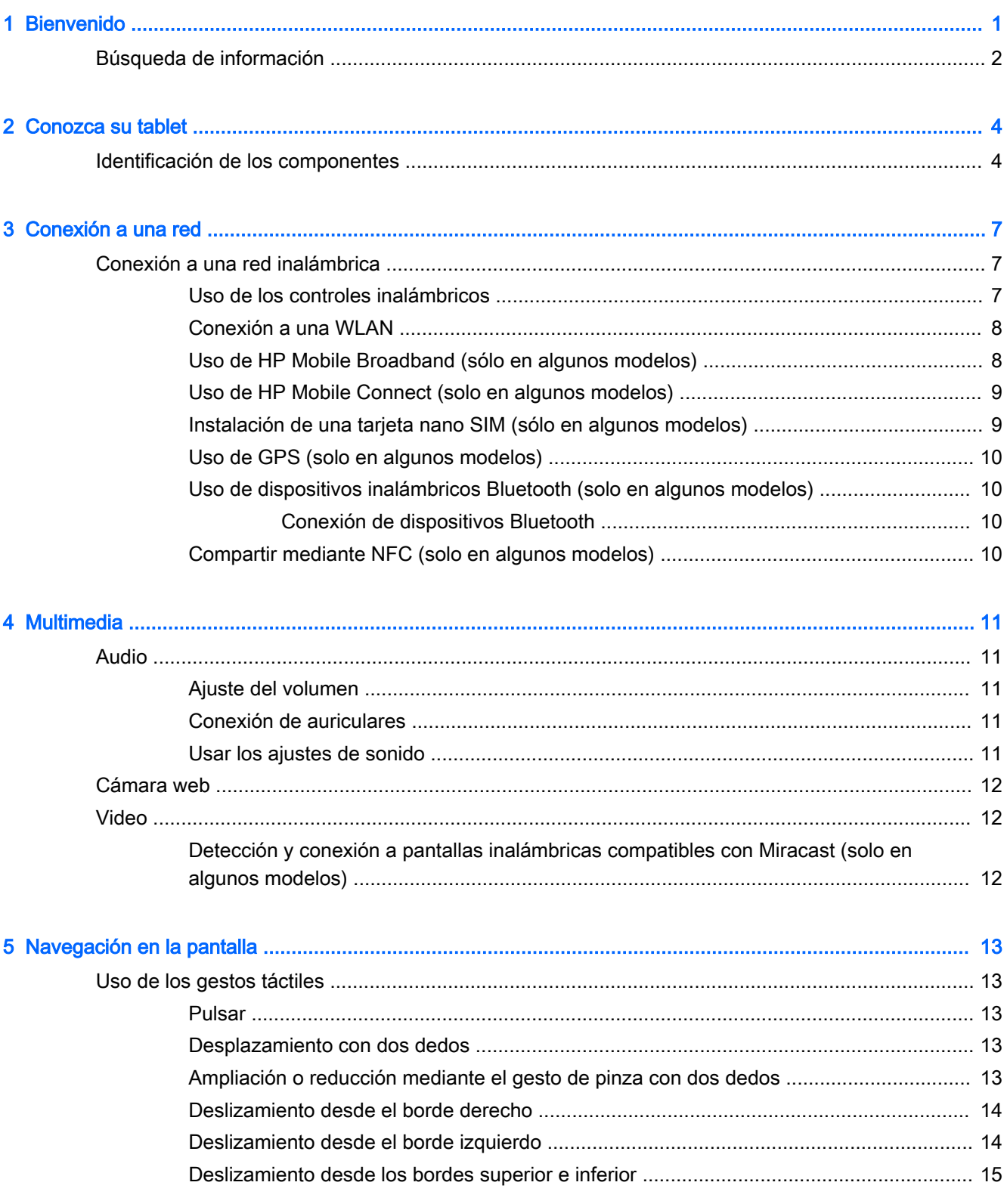

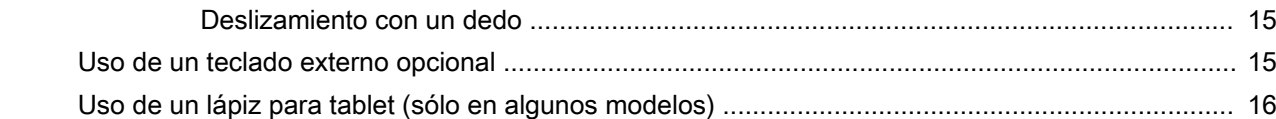

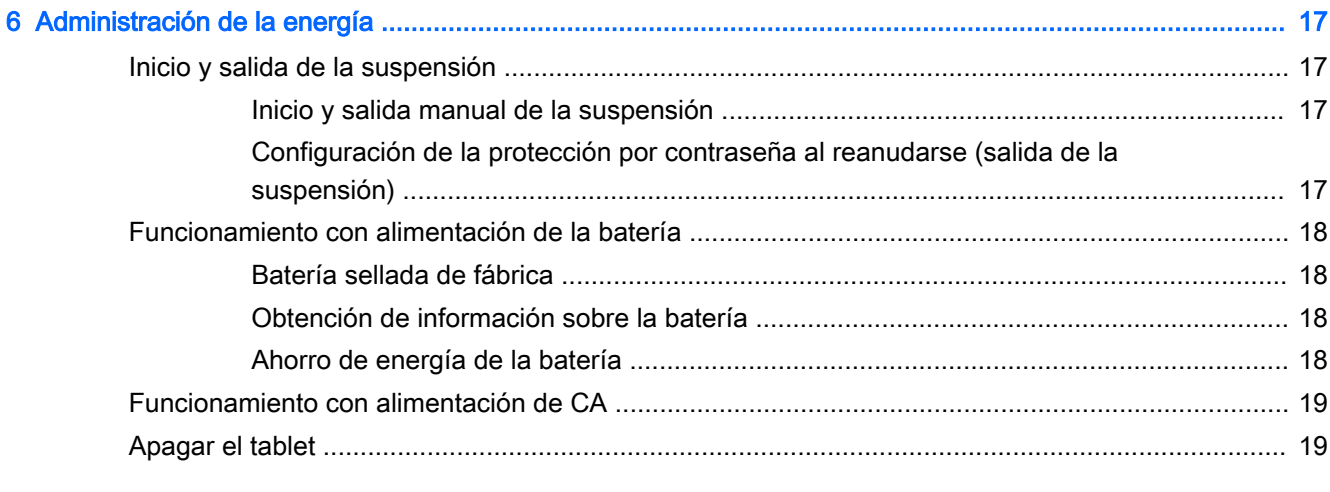

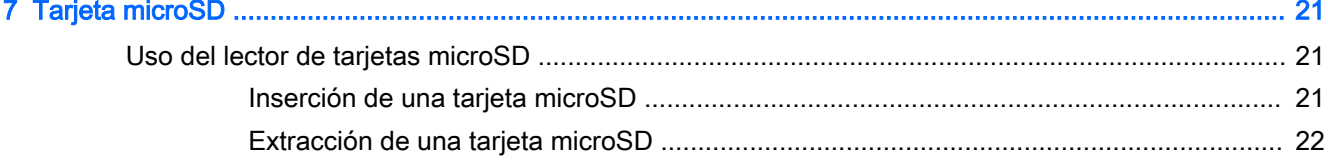

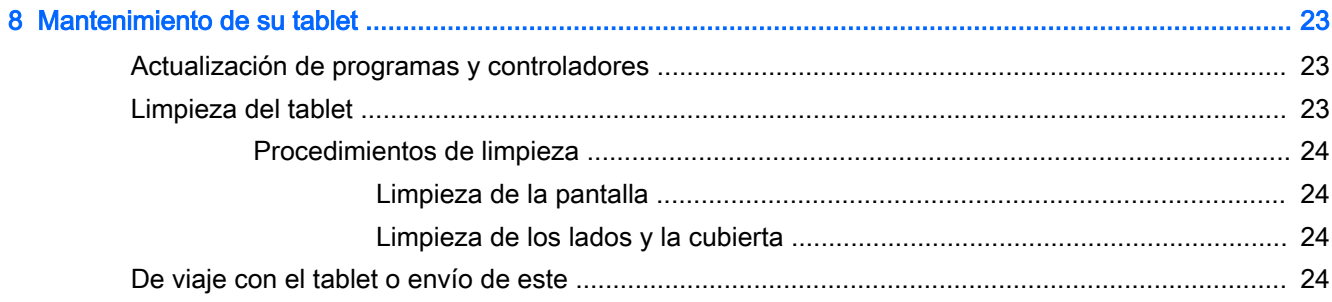

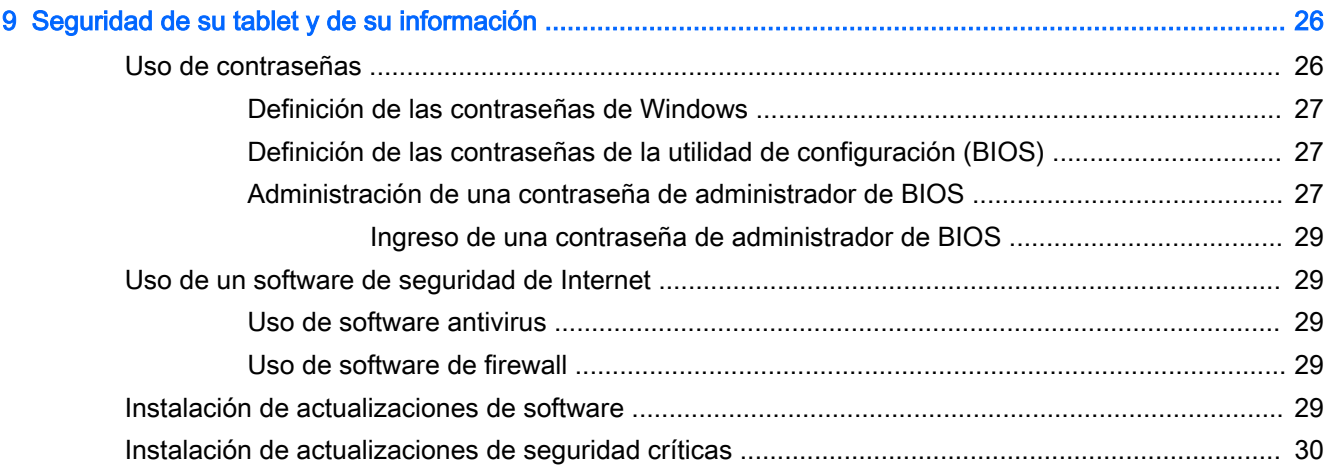

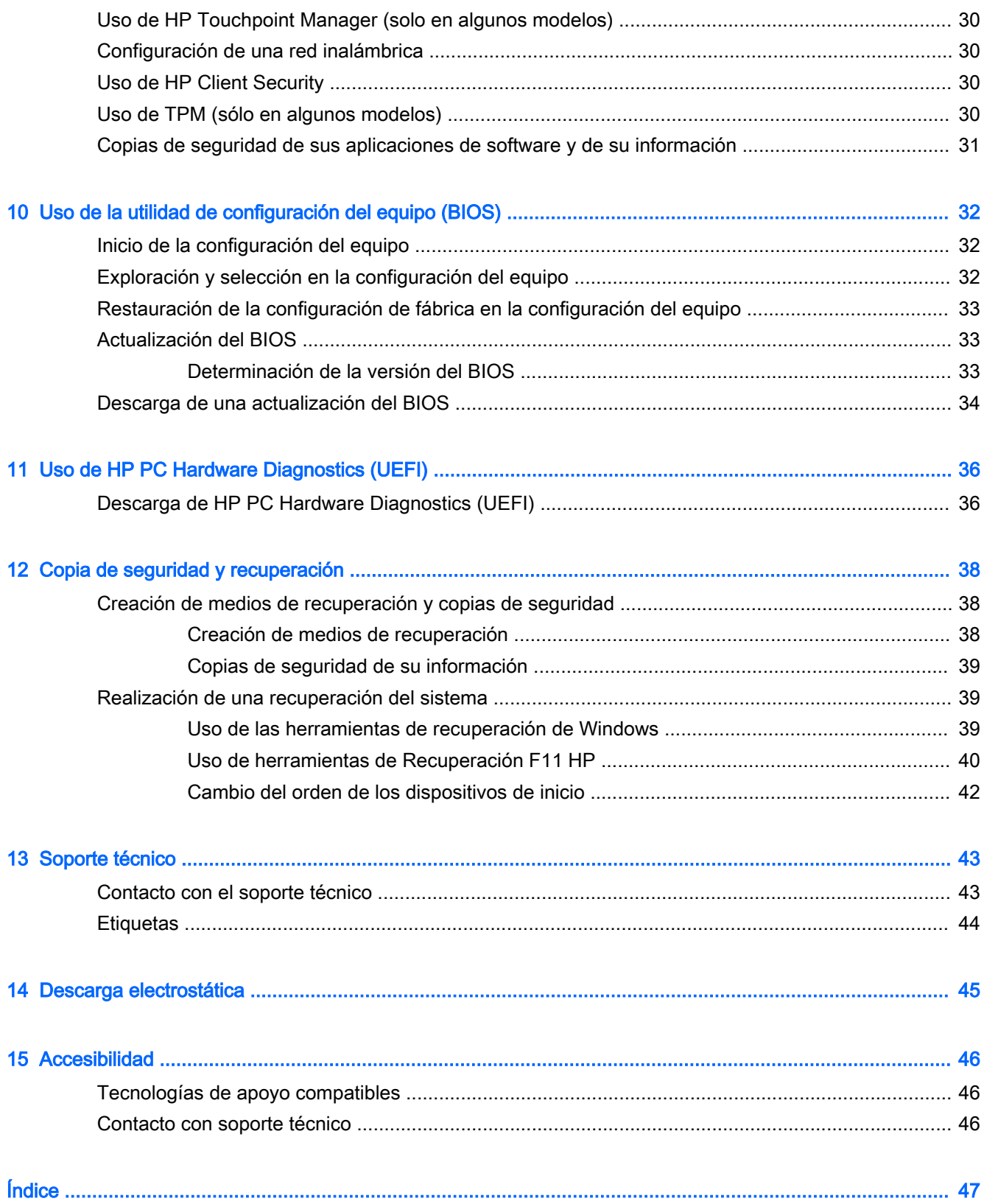

# <span id="page-10-0"></span>1 Bienvenido

Después de configurar y registrar el tablet, le recomendamos seguir estos pasos para aprovechar al máximo su inversión inteligente:

- $\cdot$   $\hat{\mathcal{R}}$ : SUGERENCIA: Para volver rápidamente a la pantalla de Inicio desde una aplicación abierta o desde el escritorio de Windows, presione el botón Windows ... Si presiona el botón Windows nuevamente volverá a la pantalla anterior.
- Conéctese a Internet: configure su red inalámbrica para conectarse a Internet. Para obtener más información, consulte [Conexión a una red en la página 7.](#page-16-0)
- Actualice su software antivirus: proteja su tablet del daño provocado por virus. El software puede estar preinstalado en el tablet. Para obtener más información, consulte [Uso de software](#page-38-0) [antivirus en la página 29](#page-38-0).
- Busque el software instalado: acceda a una lista de software previamente instalado en el tablet.
	- $\blacktriangle$  En la pantalla de Inicio, deslice el dedo hacia la izquierda hasta que aparezca la flecha  $\widehat{(\psi)}$ en la esquina inferior izquierda de la pantalla, pulse en la flecha y luego seleccione a partir de las opciones mostradas. Para obtener más detalles acerca del uso del software incluido en el tablet, consulte las instrucciones del fabricante del software que pueden suministrarse con el software o en el sitio web del fabricante.
- Realice una copia de seguridad de su disco duro creando una unidad flash de recuperación. Consulte [Copia de seguridad y recuperación en la página 38.](#page-47-0)

# <span id="page-11-0"></span>Búsqueda de información

Usted ya usó la guía de *Inicio rápido* para encender el tablet y encontrar la guía. Para encontrar los recursos que brindan detalles del producto, instrucciones y mucho más, utilice esta tabla.

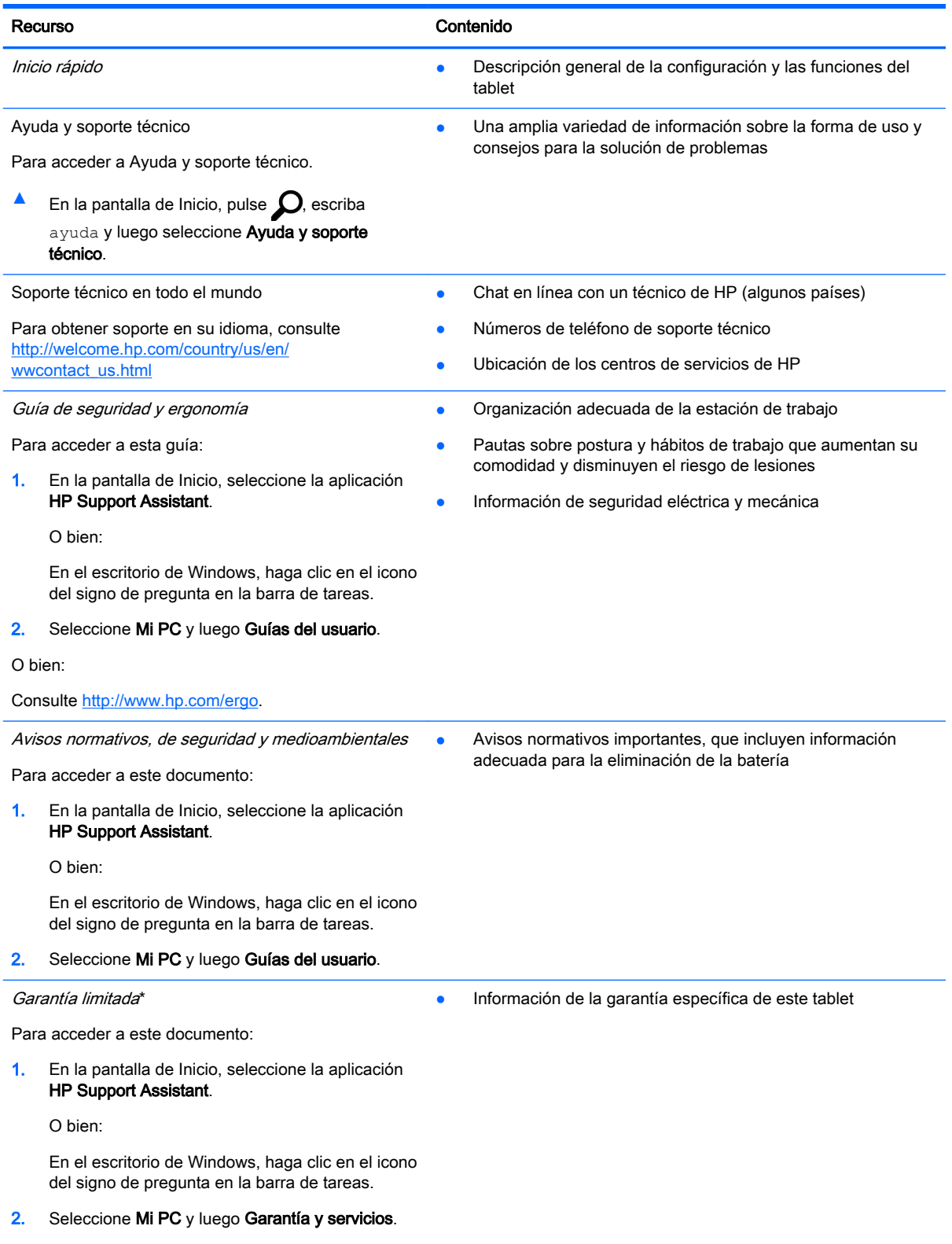

# O bien:

Recurso **Contenido** 

Consulte [http://www.hp.com/go/orderdocuments.](http://www.hp.com/go/orderdocuments)

\*Puede encontrar la Garantía limitada de HP junto con las guías del usuario en su producto y/o en el CD/DVD que se incluye en la caja. En algunos países/regiones, HP puede ofrecer una Garantía limitada HP impresa dentro de la caja. En el caso de los países o regiones en donde la garantía no se proporciona en formato impreso, puede solicitar una copia impresa en [http://www.hp.com/go/orderdocuments.](http://www.hp.com/go/orderdocuments) En el caso de los productos comprados en Asia Pacífico, puede escribir a HP a Hewlett Packard, POD, P.O. Box 200, Alexandra Post Office, Singapur 911507. Incluya el nombre de su producto y su nombre, dirección postal y número de teléfono.

# <span id="page-13-0"></span>2 Conozca su tablet

# Identificación de los componentes

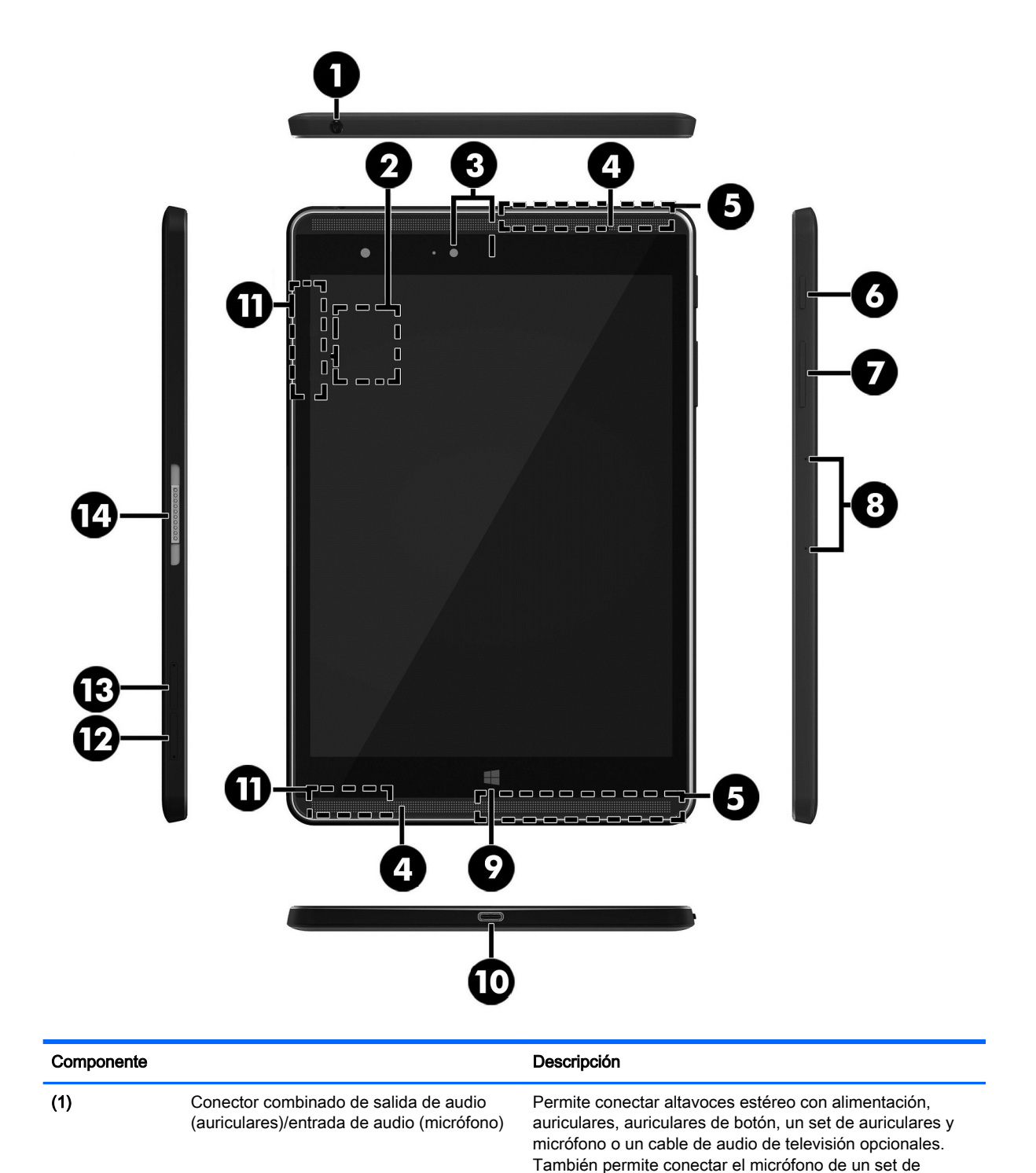

<span id="page-14-0"></span>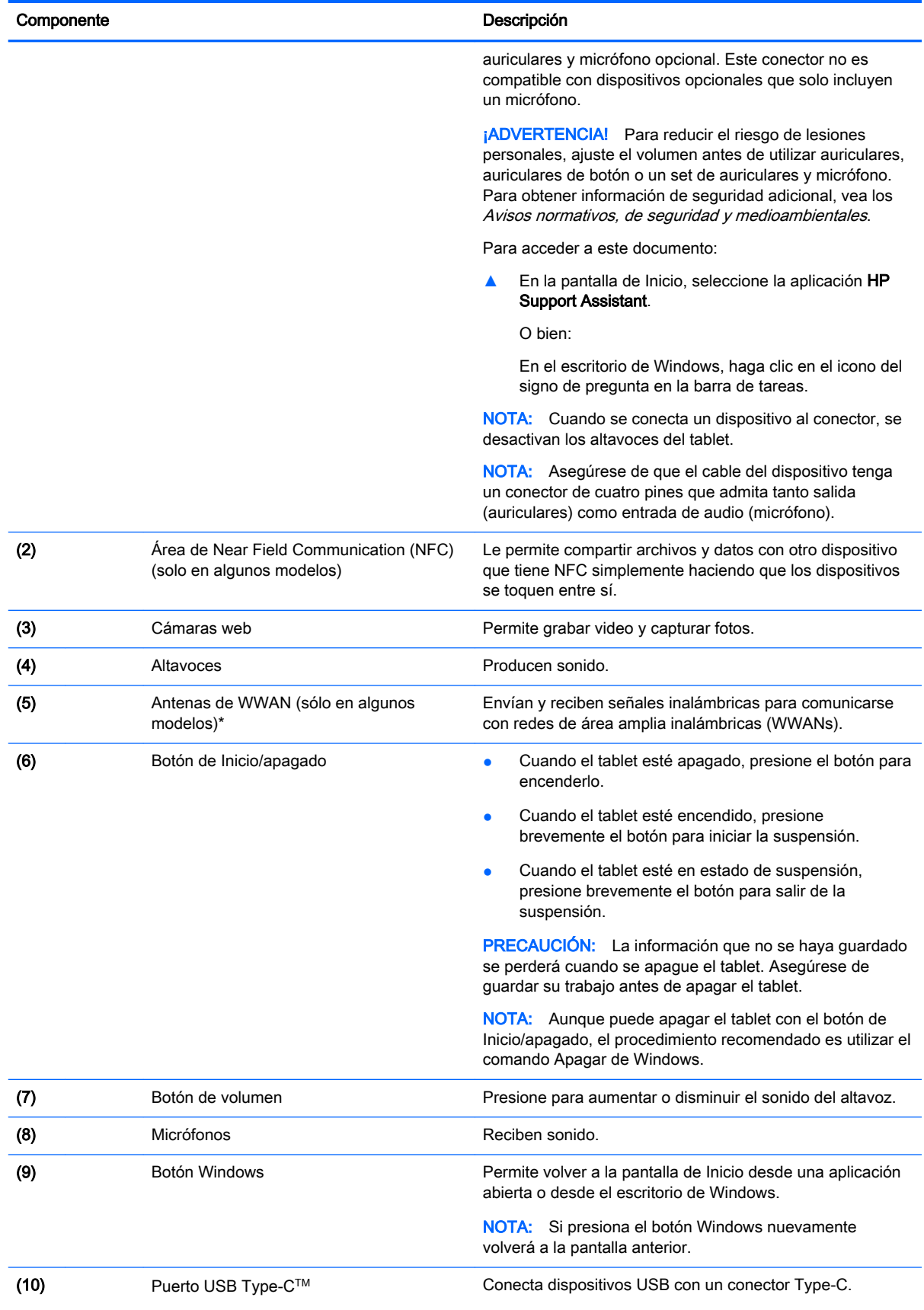

<span id="page-15-0"></span>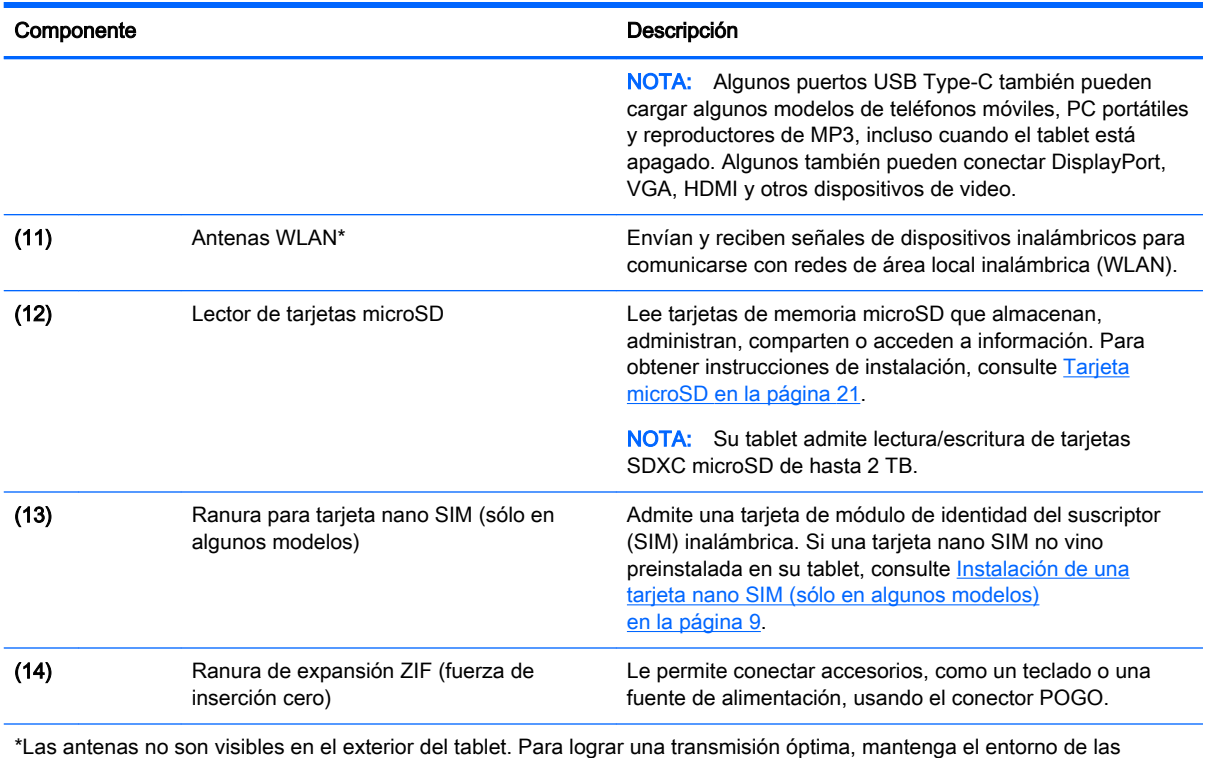

\*Las antenas no son visibles en el exterior del tablet. Para lograr una transmisión óptima, mantenga el entorno de las antenas libre de obstrucciones. Para obtener información sobre los avisos normativos de conexiones inalámbricas, consulte la sección de Avisos normativos, de seguridad y medioambientales que se aplica a su país o región. Para acceder a esta guía desde la pantalla de Inicio, haga clic en la aplicación HP Support Assistant.

# <span id="page-16-0"></span>3 Conexión a una red

Puede llevar su tablet adondequiera que vaya. Pero incluso en casa, puede explorar el mundo y acceder a información de millones de sitios web mediante su tablet y una conexión de red inalámbrica o cableada. Este capítulo le ayudará a permanecer conectado a ese mundo.

# Conexión a una red inalámbrica

Su tablet puede estar equipado con uno o más de los siguientes dispositivos inalámbricos:

- Dispositivo WLAN: conecta el tablet a redes de área local inalámbricas (conocidas por lo general como redes Wi-Fi, LAN inalámbricas o WLAN) en oficinas corporativas, su hogar y lugares públicos como aeropuertos, restaurantes, cafeterías, hoteles y universidades. En una WLAN, el dispositivo inalámbrico móvil de su tablet se comunica con un enrutador inalámbrico o un punto de acceso inalámbrico.
- Módulo HP Mobile Broadband: le proporciona conectividad inalámbrica mediante una red de área amplia inalámbrica (WWAN), una zona mucho más grande. Los operadores de redes móviles instalan estaciones base (similares a las torres de telefonía móvil) en grandes áreas geográficas, ofreciendo cobertura efectiva en varios estados, regiones o incluso países.
- Dispositivo Bluetooth: crea una red de área personal (PAN) para conectarse a otros dispositivos compatibles con Bluetooth, como tablets, teléfonos, impresoras, auriculares, altavoces y cámaras. En una PAN, cada dispositivo se comunica directamente con otros dispositivos que deben estar relativamente cerca, por lo general a una distancia de no más de 10 metros (aproximadamente 33 pies).
- Compatibilidad con NFC: le permite compartir archivos y datos con otro dispositivo que tenga NFC.

Para obtener más información sobre tecnología inalámbrica, Internet y conexiones en red, consulte la información y los enlaces a sitios web proporcionados en Ayuda y soporte técnico.

**▲** En la pantalla de Inicio, pulse *Q*, escriba ayuda y luego seleccione Ayuda y soporte técnico.

### Uso de los controles inalámbricos

Puede controlar los dispositivos inalámbricos de su tablet mediante los controles del sistema operativo.

El Centro de redes y recursos compartidos le permite configurar una conexión o una red, conectarse a una red y diagnosticar y reparar problemas de red.

Para usar los controles del sistema operativo:

- 1. En la pantalla de Inicio, pulse  $\Omega$ , escriba panel de control y luego seleccione Panel de control.
- 2. Seleccione Redes e Internet y luego seleccione Centro de redes y recursos compartidos.

Para obtener más información, consulte Ayuda y soporte técnico.

En la pantalla de Inicio, pulse  $\Omega$ , escriba ayuda y luego seleccione Ayuda y soporte técnico.

## <span id="page-17-0"></span>Conexión a una WLAN

Para conectarse a la WLAN, siga estos pasos:

- 1. Asegúrese de que el dispositivo WLAN esté encendido.
- 2. Deslice el dedo desde el borde derecho de la pantalla de Inicio o el escritorio de Windows para revelar los accesos.
- 3. Seleccione Configuración y, a continuación, pulse el icono de estado de la red.
- 4. Seleccione su WLAN en la lista.
- 5. Pulse Conectar.

Si la WLAN tiene la seguridad activada, se le solicitará que introduzca un código de seguridad de red. Escriba el código y luego pulse Siguiente para completar la conexión.

- **W** NOTA: Si no aparece ninguna WLAN, su tablet puede estar fuera del alcance de un enrutador inalámbrico o un punto de acceso.
- NOTA: Si no ve la WLAN a la que desea conectarse, en el escritorio de Windows, pulse y sostenga el icono de estado de la red y luego seleccione Abrir centro de redes y recursos compartidos. Pulse Configurar una nueva conexión o red. Se muestra una lista de opciones, lo que le permite buscar manualmente y conectarse a una red o crear una nueva conexión de red.
- 6. Siga las instrucciones que aparecen en pantalla para completar la conexión.

Una vez establecida la conexión, toque el icono de estado de la red en el área de notificación, en el extremo derecho de la barra de tareas, para verificar el nombre y el estado de la conexión.

### Uso de HP Mobile Broadband (sólo en algunos modelos)

Su tablet con HP Mobile Broadband tienen una ayuda incorporada para el servicio de banda ancha móvil. Al utilizar su nuevo tablet con una red del operador del teléfono móvil tiene la libertad de conectarse a Internet, enviar un correo electrónico o conectarse a su red corporativa sin necesidad de puntos de acceso Wi-Fi.

 $\mathbb{R}^n$  NOTA: Si su tablet incluye HP Mobile Connect, las instrucciones de esta sección no le aplican. Consulte [Uso de HP Mobile Connect \(solo en algunos modelos\) en la página 9.](#page-18-0)

Es posible que necesite el número de serie del módulo HP Mobile Broadband (IMEI) para activar el servicio de banda ancha móvil.

Algunos operadores de red móviles requieren el uso de una tarjeta SIM. Una tarjeta SIM contiene información básica sobre usted, como un PIN (número de identificación personal), al igual que información de la red. Algunos tablets incluyen una tarjeta SIM que viene preinstalada. Si la tarjeta SIM no viene preinstalada, puede proporcionarse junto con la información de HP Mobile Broadband incluida con su tablet o la operadora de la red móvil puede suministrarla por separado.

Para obtener más información sobre la instalación de una tarjeta SIM, consulte [Instalación de una](#page-18-0)  [tarjeta nano SIM \(sólo en algunos modelos\) en la página 9](#page-18-0).

Para obtener información sobre HP Mobile Broadband y sobre cómo activar el servicio con una operadora de red de telefonía móvil preferida, consulte la información sobre HP Mobile Broadband incluida con su tablet.

## <span id="page-18-0"></span>Uso de HP Mobile Connect (solo en algunos modelos)

HP Mobile Connect es un servicio de banda ancha móvil, prepago, que proporciona una conexión de banda ancha móvil rentable, segura, sencilla y flexible para su tablet. Para usar HP Mobile Connect, su tablet debe tener una tarjeta SIM y la aplicación HP Mobile Connect. Para obtener más información sobre HP Mobile Connect y dónde está disponible, vaya a [http://www.hp.com/go/](http://www.hp.com/go/mobileconnect) [mobileconnect](http://www.hp.com/go/mobileconnect).

### Instalación de una tarjeta nano SIM (sólo en algunos modelos)

- $\triangle$  PRECAUCIÓN: Para evitar daños a una tarjeta SIM o a un tablet, no modifique el tamaño de una tarjeta SIM cortándola o lijándola.
	- 1. Inserte un pequeño clip para papel enderezado (1) en el orificio de acceso de la bandeja para tarjeta.
	- 2. Presione con suavidad sólo hasta que se expulse la bandeja de la tarjeta.
	- 3. Extraiga la bandeja (2) del tablet e inserte la tarjeta (3).
	- 4. Vuelva a colocar la bandeja (4) en el tablet.
	- 5. Presione con suavidad la bandeja hasta que encaje firmemente.

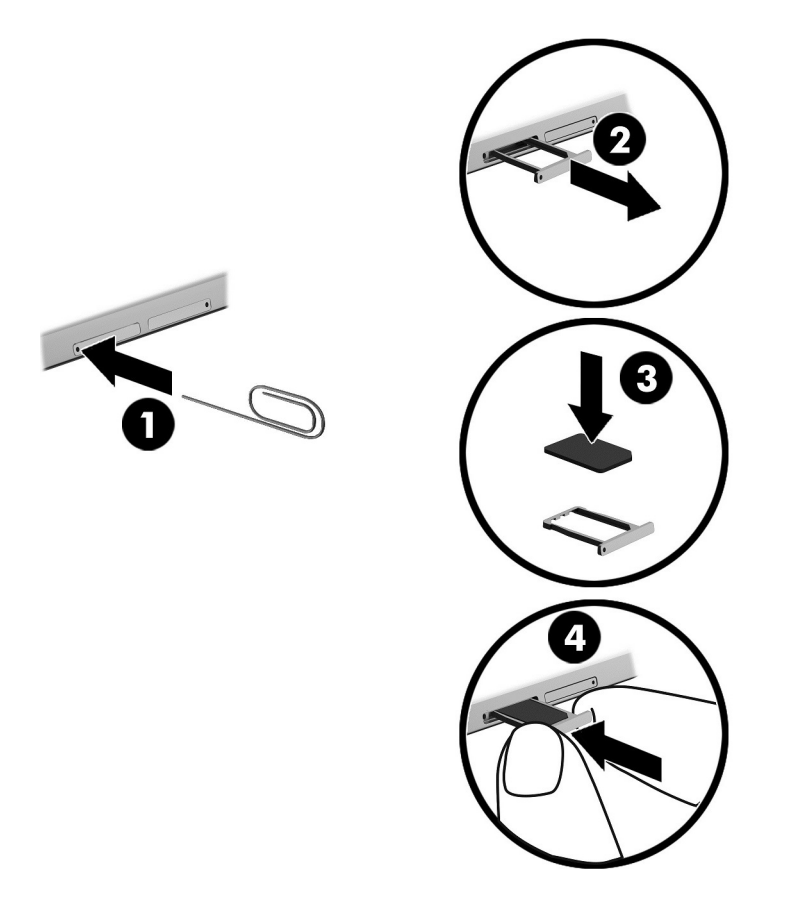

Para configurar su red móvil, consulte la documentación de su proveedor de telefonía móvil.

## <span id="page-19-0"></span>Uso de GPS (solo en algunos modelos)

Puede ser que su tablet venga equipado con un dispositivo de sistema de posicionamiento global (GPS). Los satélites GPS indican la posición, la velocidad y la dirección a sistemas equipados con GPS.

Para obtener información adicional, consulte la Ayuda del software HP GPS and Location.

### Uso de dispositivos inalámbricos Bluetooth (solo en algunos modelos)

Un dispositivo Bluetooth proporciona comunicaciones inalámbricas de corto alcance que sustituyen a las conexiones físicas por cable que tradicionalmente enlazan los dispositivos electrónicos, por ejemplo:

- Equipos (de escritorio, portátiles, tablets)
- Teléfonos (celulares, inalámbricos, smartphones)
- Dispositivos de imágenes (impresora, cámara)
- Dispositivos de audio (set de auriculares y micrófono, altavoces)
- **Mouse**
- Teclado externo

Los dispositivos Bluetooth brindan capacidad de conexión punto a punto que le permite configurar una red de área personal (PAN) de dispositivos Bluetooth. Para obtener información sobre la configuración y el uso de dispositivos Bluetooth, vea la Ayuda del software Bluetooth.

#### Conexión de dispositivos Bluetooth

Para poder utilizar un dispositivo Bluetooth, siga estos pasos para establecer una conexión Bluetooth:

- 1. En la pantalla de Inicio, pulse  $\Omega$ , escriba Bluetooth y luego seleccione Configuración de Bluetooth.
- 2. En la pantalla PC y dispositivos, deslice el interruptor de Bluetooth hacia la derecha para activar Bluetooth.
- 3. Seleccione el dispositivo Bluetooth que desea agregar y luego seleccione Emparejar.
- 4. Si el dispositivo requiere verificación, aparecerá un código de emparejamiento. En el dispositivo que está agregando, siga las instrucciones que aparecen en pantalla para verificar que el código coincida.
- 5. Compruebe inmediatamente la aparición de un mensaje de autorización en el dispositivo al que se está conectando y luego siga las instrucciones que aparecen en pantalla.

### Compartir mediante NFC (solo en algunos modelos)

Su tablet es compatible con NFC, que le permite compartir contenido con otros dispositivos con NFC. Puede transferir fotos, contactos, sitios web y mucho más. Incluso puede emparejar de forma inalámbrica dos dispositivos, como su teléfono y un conjunto de altavoces, simplemente haciendo que se toquen. Para obtener más información sobre NFC, consulte Ayuda y soporte técnico de Windows.

**▲** En la pantalla de Inicio, pulse ◯, escriba ayuda y luego seleccione Ayuda y soporte técnico.

# <span id="page-20-0"></span>4 Multimedia

Su tablet incluye lo siguiente:

- Altavoces integrados
- Micrófonos integrados
- Cámara web integrada
- Software multimedia preinstalado

# Audio

En su tablet, puede descargar y escuchar música, recibir transmisiones de audio de Internet (incluyendo radio), grabar audio o mezclar audio y video para crear archivos multimedia. Para disfrutar mejor el audio, conecte dispositivos de audio externos como altavoces o auriculares.

### Ajuste del volumen

Se puede ajustar el volumen utilizando los siguientes botones de volumen:

 $\bigwedge$  **ADVERTENCIA!** Para reducir el riesgo de lesiones personales, ajuste el volumen antes de utilizar auriculares, auriculares de botón o un set de auriculares y micrófono. Para obtener información de seguridad adicional, vea los Avisos normativos, de seguridad y medioambientales. Para acceder a esta guía desde la pantalla de Inicio, haga clic la aplicación HP Support Assistant.

NOTA: También se puede controlar el volumen a través del sistema operativo y de algunos programas.

### Conexión de auriculares

Puede conectar sets de auriculares y micrófono con cable al conector de salida de audio (auriculares)/entrada de audio (micrófono) de su tablet.

Para conectar los auriculares inalámbricos a su tablet, siga las instrucciones del fabricante del dispositivo.

 $\bigwedge$  **¡ADVERTENCIA!** Para reducir el riesgo de lesiones, baje el volumen antes de utilizar auriculares, auriculares de botón o un set de auriculares y micrófono. Para obtener información de seguridad adicional, vea los Avisos normativos, de seguridad y medioambientales.

### Usar los ajustes de sonido

Use la configuración de sonido para ajustar el volumen del sistema, cambiar los sonidos del sistema o administrar los dispositivos de audio.

Para ver o cambiar la configuración de sonido:

En la pantalla de Inicio, pulse  $\Omega$ , escriba panel de control, seleccione Panel de control, Hardware y sonido y, por último, Sonido.

# <span id="page-21-0"></span>Cámara web

Su tablet incluye una cámara web integrada y software preinstalado. Puede usar la cámara web para sacar fotos o grabar un video. Puede obtener una vista previa o guardar la foto o la grabación de video.

El software de la cámara web le permite experimentar los siguientes recursos:

- Captura y uso compartido de videos
- Envío de video con un software de mensajería instantánea
- Toma de fotografías

## Video

Su tablet HP es un potente dispositivo de video que le permite ver transmisiones de video desde sus sitios web favoritos y descargar videos y películas para verlas en su tablet, sin necesidad de acceder a la red.

Para mejorar su visualización, use el puerto USB Type-C del tablet y el adaptador de video correcto para conectarse a un monitor externo, un proyector o una TV.

**IMPORTANTE:** Asegúrese de que el dispositivo externo esté conectado al conector correcto del tablet, mediante el cable correcto. Consulte las instrucciones del fabricante del dispositivo si tiene preguntas.

### Detección y conexión a pantallas inalámbricas compatibles con Miracast (solo en algunos modelos)

Para detectar y conectarse a pantallas inalámbricas compatibles con Miracast sin dejar sus aplicaciones actuales, siga estos pasos.

Para abrir Miracast:

**▲** Deslice el dedo desde el borde derecho de la pantalla de Inicio para mostrar los accesos, pulse Dispositivos, pulse Proyectar y siga las instrucciones que aparecen en la pantalla.

# <span id="page-22-0"></span>5 Navegación en la pantalla

Para volver rápidamente a la pantalla de Inicio, pulse el botón de Windows ...

Puede navegar por la pantalla del tablet de formas diferentes:

- Gestos táctiles
- Teclado y mouse opcional externos (adquiridos por separado)

**EX NOTA:** Se puede conectar un mouse USB externo (se adquiere por separado) a un puerto USB en el tablet.

# Uso de los gestos táctiles

### Pulsar

Use el gesto táctil de pulsar para abrir un elemento en la pantalla.

Apunte a un elemento de la pantalla y luego pulse con un dedo la pantalla táctil para abrirlo.

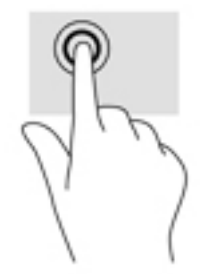

### Desplazamiento con dos dedos

Use el gesto táctil de desplazamiento con dos dedos para moverse hacia arriba, abajo o a los costados en una página o imagen.

Coloque dos dedos ligeramente separados en la pantalla táctil y luego arrástrelos hacia arriba, hacia abajo, hacia la izquierda o hacia la derecha.

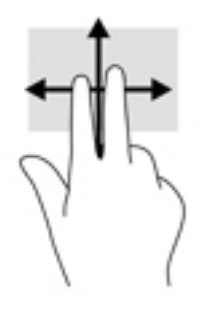

## Ampliación o reducción mediante el gesto de pinza con dos dedos

Use el gesto de ampliación o reducción con dos dedos para ampliar o reducir imágenes o texto.

- <span id="page-23-0"></span>Para reducir el tamaño, coloque dos dedos separados sobre la pantalla táctil y luego júntelos.
- Para aumentar el tamaño, coloque dos dedos juntos sobre la pantalla táctil y luego sepárelos.

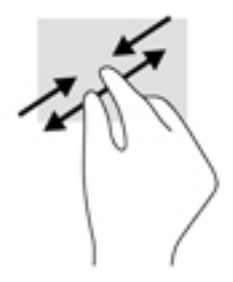

### Deslizamiento desde el borde derecho

Use el deslizamiento desde el borde derecho para revelar los accesos que le permiten buscar, compartir, iniciar aplicaciones, acceder a dispositivos o cambiar la configuración.

● Deslice suavemente el dedo desde el borde derecho hacia el interior de la pantalla táctil para mostrar los accesos.

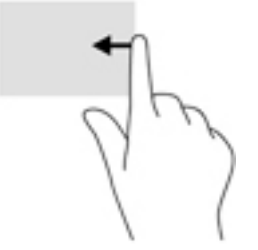

### Deslizamiento desde el borde izquierdo

Use el deslizamiento desde el borde izquierdo para revelar las aplicaciones abiertas y acceder a ellas rápidamente.

● Deslice suavemente el dedo desde el borde izquierdo hacia el interior de la pantalla táctil para alternar entre aplicaciones. Sin levantar el dedo, vuelva a deslizar el dedo hacia el borde izquierdo para revelar todas las aplicaciones abiertas.

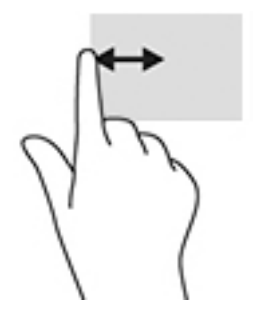

### <span id="page-24-0"></span>Deslizamiento desde los bordes superior e inferior

Use el deslizamiento desde el borde superior o inferior para mostrar opciones de comandos que le permiten personalizar aplicaciones abiertas.

- $\mathbb{Z}$  IMPORTANTE: Cuando una aplicación está abierta, el gesto táctil de deslizamiento desde el borde superior varía de acuerdo a la aplicación.
	- Deslice el dedo suavemente desde el borde superior o inferior para revelar las opciones de comando de aplicación.

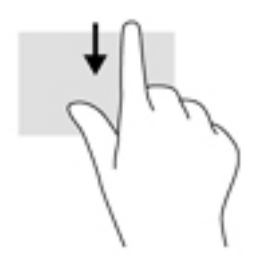

### Deslizamiento con un dedo

Utilice el deslizamiento con un dedo para lograr un movimiento panorámico o desplazarse por listas y páginas, o para mover un objeto.

- Para moverse por la pantalla, deslice el dedo suavemente en la dirección que desee.
- Para arrastrar, mantenga presionado el objeto y arrastre el dedo para moverlo.

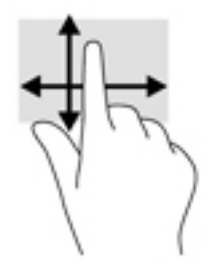

# Uso de un teclado externo opcional

La conexión de un teclado externo le permite escribir, seleccionar elementos, deslizarse y realizar algunas de las mismas funciones que hace mediante gestos táctiles. Un teclado también le permite usar teclas de acción y combinaciones de teclas para realizar funciones específicas.

**Y** NOTA: Según el país o la región, su teclado puede tener funciones de teclas y teclado distintas de las que se explican en esta guía del usuario.

Cada tecla de acción realiza una función asignada. El icono de cada una de las teclas de acción ilustra la función asignada a esa tecla.

Para usar la función de una tecla de acción, presione esa tecla.

**W** NOTA: En algunos teclados, es posible que necesite presionar la tecla fn en combinación con la tecla de acción adecuada.

# <span id="page-25-0"></span>Uso de un lápiz para tablet (sólo en algunos modelos)

Puede usar el lápiz directamente sobre el tablet. Para obtener detalles acerca del uso del lápiz, consulte las instrucciones que se incluyen con el lápiz.

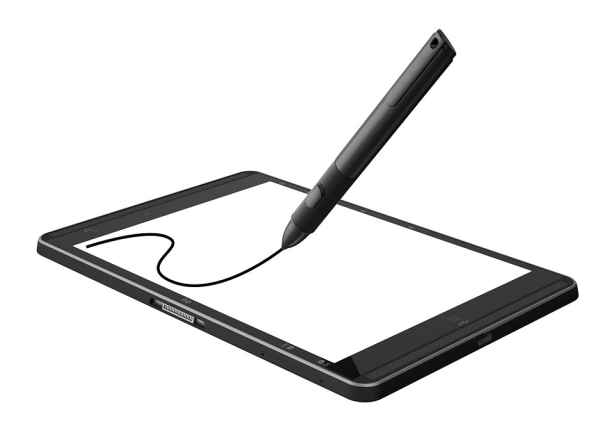

# <span id="page-26-0"></span>6 Administración de la energía

Su tablet puede funcionar tanto con alimentación de batería como con alimentación externa. Cuando el tablet solo está funcionando con la alimentación de la batería y no hay disponible una fuente de alimentación de CA para cargar la batería, es importante supervisar y conservar la carga de la batería.

# Inicio y salida de la suspensión

Este tablet ofrece el estado de ahorro de energía de Windows de suspensión.

Suspensión: el estado de suspensión se inicia automáticamente tras un período de inactividad. Su trabajo se guarda en la memoria, lo que le permite reanudarlo muy rápidamente. Durante la suspensión, el tablet mantiene la conectividad de red para permitir que el sistema realice actualizaciones en segundo plano y mantener el tablet listo para reanudar instantáneamente.

También puede iniciar el modo de suspensión manualmente. Para obtener más información, consulte Inicio y salida manual de la suspensión en la página 17.

 $\bigwedge$  PRECAUCIÓN: Para reducir el riesgo de una posible degradación de audio y video, de pérdida de funcionalidad de reproducción de audio o video o de pérdida de información, no inicie el estado de suspensión mientras esté leyendo o grabando una tarjeta multimedia externa.

### Inicio y salida manual de la suspensión

Para iniciar la Suspensión, deslice el dedo desde el borde derecho de la pantalla de Inicio o el escritorio de Windows para revelar los accesos. Pulse **Configuración**, seleccione el icono **Energía** y luego Suspensión.

Puede salir de la suspensión presionando brevemente el botón de inicio/apagado.

Cuando el tablet sale de la suspensión, su trabajo vuelve a la pantalla.

 $\mathbb{R}^n$  NOTA: En caso de que haya definido que se solicite una contraseña al salir de la suspensión, deberá introducir su contraseña de Windows para que su trabajo vuelva a la pantalla.

### Configuración de la protección por contraseña al reanudarse (salida de la suspensión)

Para que el tablet solicite una contraseña cuando sale de la suspensión, siga estos pasos:

- 1. En la pantalla de Inicio, pulse  $\Omega$ , escriba opciones de energía y luego seleccione Opciones de energía.
- 2. En el panel izquierdo, pulse Requerir contraseña al reactivarse.
- 3. Pulse Cambiar la configuración actualmente no disponible.
- 4. Pulse Requerir contraseña (recomendado).

<span id="page-27-0"></span> $\mathbb{R}^n$  NOTA: Si necesita crear una contraseña de cuenta de usuario o modificar su contraseña de cuenta de usuario actual, pulse Crear o cambiar la contraseña de la cuenta de usuario y luego siga las instrucciones que aparecen en la pantalla. Si no necesita crear o modificar una contraseña de cuenta de usuario, vaya al paso 5.

#### 5. Pulse Guardar cambios.

# Funcionamiento con alimentación de la batería

Cuando hay una batería cargada en el tablet y éste no está conectado a una fuente de alimentación externa, el tablet funciona con alimentación de la batería. Cuando el tablet está apagado y desconectado de la alimentación externa, la batería se descarga lentamente. El tablet mostrará un mensaje cuando la batería alcance un nivel bajo o crítico.

La duración de la batería del tablet varía de acuerdo con las configuraciones de administración de energía, los programas en ejecución en el tablet, el brillo de la pantalla, los dispositivos externos conectados al tablet y otros factores.

### Batería sellada de fábrica

Para supervisar el estado de la batería, o en caso de que la batería haya perdido la capacidad de mantener su carga, ejecute la Verificación de la batería en la aplicación HP Support Assistant.

1. En la pantalla de Inicio, pulse la aplicación HP Support Assistant.

O bien:

En el escritorio de Windows, haga clic en el icono del signo de pregunta en la barra de tareas.

2. Seleccione **Batería y rendimiento**. Si Verificación de la batería indica que es necesario reemplazarla, comuníquese con el soporte técnico.

La(s) batería(s) de este producto no puede(n) ser reemplazada(s) fácilmente por los propios usuarios. La extracción o sustitución de la batería podría afectar la cobertura de su garantía. Si una batería ya no mantiene la carga, comuníquese con el soporte. Cuando una batería haya alcanzado el fin de su vida útil, no la deseche en la basura doméstica común. Siga las normas y leyes locales para la eliminación de baterías.

### Obtención de información sobre la batería

Para acceder a información sobre la batería:

1. En la pantalla de Inicio, seleccione la aplicación HP Support Assistant.

O bien:

En el escritorio de Windows, haga clic en el icono del signo de pregunta en la barra de tareas.

#### 2. Seleccione Batería y rendimiento.

### Ahorro de energía de la batería

Para ahorrar energía de la batería y maximizar su duración:

- Disminuya el brillo de la pantalla.
- Apague los dispositivos inalámbricos cuando no los esté usando.
- Desconecte los dispositivos externos no utilizados que no estén conectados a una fuente de alimentación externa, como una unidad de disco duro externa conectada a un puerto USB.
- <span id="page-28-0"></span>Detenga, desactive o extraiga cualquier tarjeta multimedia externa que no esté utilizando.
- Antes de dejar su trabajo, inicie la suspensión o apague el tablet.

# Funcionamiento con alimentación de CA

Para obtener información sobre cómo conectarse a la alimentación de CA, consulte la guía *Inicio* rápido que se incluye en la caja del tablet.

El tablet no usa la alimentación de la batería cuando está conectado a alimentación de CA con un adaptador de CA aprobado o un dispositivo de expansión/acoplamiento opcional.

 $\Lambda$ ; ADVERTENCIA! Para reducir el riesgo de problemas de seguridad, use solo el adaptador de CA suministrado con el tablet, un adaptador de CA de reemplazo suministrado por HP o un adaptador de CA compatible comprado a HP.

Conecte el tablet a la alimentación de CA en cualquiera de las siguientes condiciones:

A ¡ADVERTENCIA! No cargue la batería del tablet a bordo de un avión.

- Al cargar o calibrar una batería
- Al instalar o modificar el software del sistema
- Al crear copias de seguridad o efectuar una recuperación

Al conectar el tablet a la alimentación de CA:

- La batería comienza a cargarse.
- El brillo de la pantalla aumenta.
- El icono del medidor de energía en el escritorio de Windows cambia su apariencia.

Cuando desconecte la alimentación de CA:

- El tablet pasa a la alimentación de la batería.
- El brillo de la pantalla disminuye automáticamente para aumentar la duración de la batería.
- El icono del medidor de energía en el escritorio de Windows cambia su apariencia.

## Apagar el tablet

 $\Lambda$  PRECAUCIÓN: La información que no se haya guardado se perderá cuando se apague el tablet. Asegúrese de guardar su trabajo antes de apagar el tablet.

El comando Apagar cierra todos los programas abiertos, incluido el sistema operativo, y luego apaga la pantalla y el tablet.

Apague el tablet si no se utilizará y estará desconectado de una fuente de alimentación externa durante un periodo prolongado.

Aunque puede apagar el tablet con el botón de Inicio/apagado, el procedimiento recomendado es utilizar el comando Apagar de Windows.

 $\mathbb{R}^n$  NOTA: Si el tablet está en estado de suspensión, primero salga de la suspensión presionando brevemente el botón de inicio/apagado.

- 1. Guarde su trabajo y cierre todas los programas abiertos.
- 2. Deslice el dedo desde el borde derecho de la pantalla de Inicio o el escritorio de Windows para revelar los accesos.
- 3. Pulse Configuración, seleccione el icono de Iniciar/apagar y luego seleccione Apagar.

Si el tablet ha dejado de responder y no puede utilizar los procedimientos de apagado anteriores, pruebe los siguientes procedimientos de emergencia en el orden en que aparecen:

- Mantenga presionado el botón de Inicio/apagado durante por lo menos cinco segundos.
- Desconecte el tablet de la alimentación externa.

# <span id="page-30-0"></span>7 Tarjeta microSD

# Uso del lector de tarjetas microSD

Las tarjetas microSD opcionales permiten almacenar datos de forma segura y compartirlos fácilmente. Estas tarjetas frecuentemente se utilizan con cámaras y PDA que admiten medios digitales, así como con otros equipos.

Su tablet admite lectura/escritura de tarjetas SDXC microSD de hasta 2 TB.

### Inserción de una tarjeta microSD

**A PRECAUCIÓN:** Para reducir el riesgo de que se produzcan daños en los conectores de la tarjeta de memoria, utilice la mínima fuerza posible para insertar una tarjeta microSD.

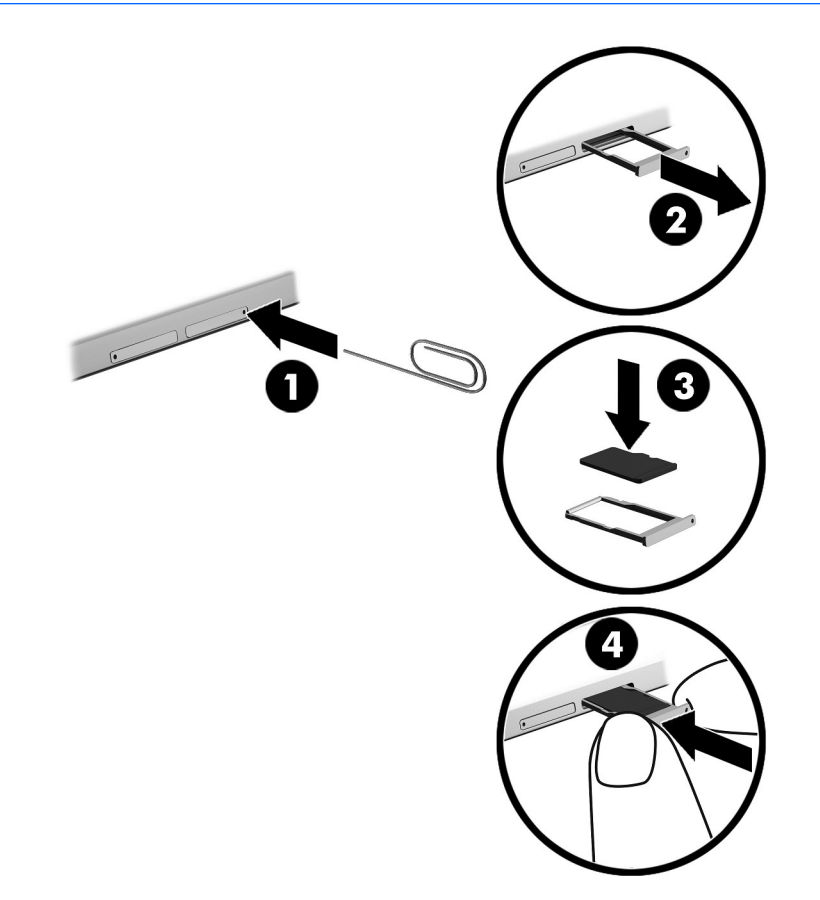

- 1. Inserte un pequeño clip para papel enderezado (1) en el orificio de acceso de la bandeja para tarjeta.
- 2. Presione con suavidad sólo hasta que se expulse la bandeja de la tarjeta.
- 3. Extraiga la bandeja (2) del tablet e inserte la tarjeta (3).
- <span id="page-31-0"></span>4. Vuelva a colocar la bandeja (4) en el tablet.
- 5. Presione con suavidad la bandeja hasta que encaje firmemente.

Oirá un sonido cuando se haya detectado el dispositivo y es posible que se vea un menú de opciones.

### Extracción de una tarjeta microSD

- **A PRECAUCIÓN:** Para reducir el riesgo de pérdida de datos o de que el sistema deje de responder, use el siguiente procedimiento para extraer con seguridad la tarjeta microSD.
	- 1. Guarde su información y cierre todos los programas asociados a la tarjeta microSD.
	- 2. Haga clic en el icono de extracción de hardware en el escritorio de Windows del área de notificación, en el extremo derecho de la barra de tareas. A continuación, siga las instrucciones que aparecen en la pantalla.

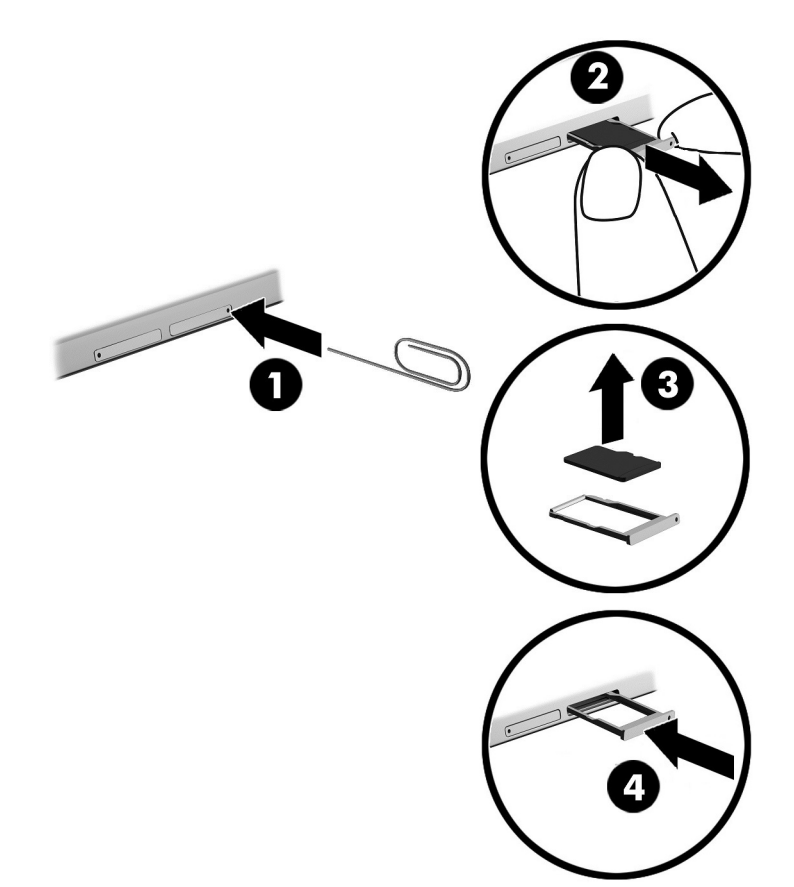

- 3. Inserte un pequeño clip para papel enderezado (1) en el orificio de acceso de la bandeja para tarjeta.
- 4. Presione con suavidad sólo hasta que se expulse la bandeja de la tarjeta.
- 5. Extraiga la bandeja (2) del tablet y extraiga la tarjeta (3).
- 6. Vuelva a colocar la bandeja (4) en el tablet.
- 7. Presione con suavidad la bandeja hasta que encaje firmemente.

# <span id="page-32-0"></span>8 Mantenimiento de su tablet

Es importante realizar mantenimiento de manera periódica para mantener su tablet en condiciones óptimas. Este capítulo proporciona instrucciones para la actualización de programas y controladores, pasos para limpiar el tablet y consejos para viajar con (o enviar) el tablet.

# Actualización de programas y controladores

HP recomienda que actualice sus programas y controladores en forma periódica. Las actualizaciones también pueden resolver problemas y traer nuevas funciones y opciones a su tablet. Por ejemplo, es posible que los componentes gráficos más antiguos no funcionen bien con la mayoría de los programas de software de juegos más recientes. Sin el último controlador, no obtendría el máximo rendimiento de su tablet.

Consulte<http://www.hp.com/support>para descargar las últimas versiones de los programas y controladores de HP. Además, regístrese para recibir notificaciones automáticas cuando las actualizaciones estén disponibles.

Si desea actualizar sus programas y controladores, siga estas instrucciones:

1. En la pantalla de Inicio, seleccione la aplicación HP Support Assistant.

– o –

En el escritorio de Windows, haga clic en el icono del signo de pregunta en la barra de tareas.

- 2. Pulse Actualizaciones y ajustes, y luego pulse Verificar actualizaciones de HP ahora.
- 3. Siga las instrucciones que aparecen en la pantalla.

## Limpieza del tablet

Utilice los siguientes productos para limpiar con seguridad su tablet:

- Dimetil bencil cloruro de amonio, en una concentración máxima del 0,3% (por ejemplo, toallitas desechables que vienen en gran variedad de marcas)
- Líquido de limpieza de vidrios sin alcohol
- Solución de agua y jabón suave
- Paño de limpieza de microfibra o gamuza seco (paño sin estática ni aceite)
- Paños de tela sin estática

**A PRECAUCIÓN:** Evite los solventes de limpieza fuertes, que pueden dañar permanentemente su tablet. Si no tiene la certeza de que un producto de limpieza es seguro para su tablet, compruebe el contenido del producto para garantizar que no incluye ingredientes como alcohol, acetona, cloruro de amonio, cloruro de metileno e hidrocarburos.

Los materiales fibrosos, como las toallas de papel, pueden rayar el tablet. Con el transcurso del tiempo, las partículas de polvo y los agentes limpiadores pueden quedar atrapados en los rayones.

### <span id="page-33-0"></span>Procedimientos de limpieza

Siga los procedimientos de esta sección para limpiar con seguridad su tablet.

- A **¡ADVERTENCIA!** Para evitar una descarga eléctrica o daños en los componentes, no intente limpiar su tablet mientras esté encendido.
	- 1. Apague el tablet.
	- 2. Desconecte la alimentación de CA.
	- 3. Desconecte todos los dispositivos externos con alimentación.
- A PRECAUCIÓN: Con el fin de evitar daños a los componentes internos del tablet, no rocíe agentes de limpieza o líquidos directamente en ninguna superficie del tablet. Los líquidos que goteen en la superficie pueden dañar los componentes internos en forma permanente.

#### Limpieza de la pantalla

Limpie suavemente la pantalla utilizando un paño suave, que no deje pelusas, humedecido con un limpiador de vidrios sin alcohol. Asegúrese de que la pantalla esté seca antes de cerrar el tablet.

#### Limpieza de los lados y la cubierta

Para limpiar los lados o la cubierta, utilice un paño suave de microfibra o gamuza humedecido con una de las soluciones de limpieza indicadas o utilice una toalla germicida desechable aceptable.

**X** NOTA: Cuando limpie la cubierta del tablet, utilice un movimiento circular para ayudar a eliminar el polvo y los residuos.

# De viaje con el tablet o envío de este

Si debe viajar con su tablet o enviarlo, siga estos consejos para mantenerlo a salvo.

- Prepare el tablet para viajar o para enviarlo:
	- Haga una copia de seguridad de información en una unidad externa.
	- Retire todas las tarjetas de medios externas, tales como las tarjetas de memoria.
	- Apague y luego desconecte todos los dispositivos externos.
	- Apague el tablet.
- Lleve una copia de seguridad de su información. Mantenga la copia de seguridad separada del tablet.
- Al viajar en avión, lleve el tablet como equipaje de mano; no lo despache con el resto de su equipaje.

 $\Lambda$  PRECAUCIÓN: Evite exponer la unidad a campos magnéticos. Los dispositivos de seguridad con campos magnéticos incluyen los dispositivos detectores y sensores de seguridad de los aeropuertos. Las correas transportadoras y dispositivos de seguridad similares de los aeropuertos que verifican el equipaje de mano usan rayos X en lugar de magnetismo y no dañan las unidades.

- Si pretende usar el tablet durante el vuelo, escuche el anuncio durante el vuelo que le indica cuándo puede utilizarlo. El uso del tablet durante el vuelo queda a discreción de la aerolínea.
- Si va a enviar el tablet, use un empaque de protección adecuado y coloque una etiqueta que indique "FRÁGIL".
- El uso de dispositivos inalámbricos puede estar restringido en algunos entornos. Tales restricciones pueden aplicarse a bordo de aeronaves, en hospitales, cerca de productos explosivos y en áreas de riesgo. Si no está seguro de la política que se aplica al uso de un dispositivo inalámbrico en su tablet, solicite autorización para usar su tablet antes de encenderlo.
- Si está realizando un viaje internacional, siga estas sugerencias:
	- Consulte las normas de aduana relacionadas con tablets en cada país o región al que viaje.
	- Verifique los requisitos de cables de alimentación y adaptadores de cada lugar donde planee usar el tablet. El voltaje, la frecuencia y las configuraciones de los enchufes son variables.
		- A **¡ADVERTENCIA!** Para reducir el riesgo de que se produzca una descarga eléctrica, un incendio o daños en el tablet, no intente alimentar el tablet con un kit transformador de voltaje usado para electrodomésticos.

# <span id="page-35-0"></span>9 Seguridad de su tablet y de su información

La seguridad del tablet es esencial para proteger la confidencialidad, la integridad y la disponibilidad de su información. Las soluciones de seguridad estándar proporcionadas por el sistema operativo Windows, las aplicaciones de HP, la utilidad de configuración que no es de Windows (BIOS) y otros programas de software de terceros pueden ayudar a proteger su tablet de varios riesgos, como virus, gusanos y otros tipos de códigos malintencionados.

 $\mathbb{Z}$  IMPORTANTE: Es posible que algunos de los recursos descritos en este capítulo no estén disponibles en su tablet.

NOTA: Su tablet admite Absolute Persistence, un servicio de seguimiento y recuperación basado en seguridad en línea disponible en algunas regiones. Si le roban el tablet, puede rastrearlo cuando el usuario no autorizado accede a Internet. Debe adquirir el software Absolute Computrace y suscribirse al servicio de usar esta función. Para obtener más información acerca de la tecnología de Absolute Persistence y el software Computrace, vaya a <http://www.hp.com>.

## Uso de contraseñas

Una contraseña es un conjunto de caracteres que usted elige para proteger la información de su tablet y las transacciones en línea. Se pueden establecer varios tipos de contraseñas. Por ejemplo, cuando configura su tablet por primera vez, se le solicita que cree una contraseña de usuario para proteger el tablet. Es posible definir contraseñas adicionales en Windows o en la utilidad de configuración de HP (BIOS) que viene preinstalada en su tablet.

Puede resultarle útil usar la misma contraseña para un recurso de la utilidad de configuración (BIOS) y para un recurso de seguridad de Windows.

Para crear y guardar contraseñas, siga estos consejos:

- Para reducir el riesgo de que se bloquee el tablet y usted no pueda usarlo, registre todas las contraseñas y guárdelas en un lugar seguro y alejado del tablet. No almacene sus contraseñas en un archivo en el tablet.
- Para crear contraseñas, siga los requerimientos del programa.
- Cambie sus contraseñas por lo menos cada tres meses.
- Las contraseñas ideales son largas e incluyen letras, signos de puntuación, símbolos y números.
- Antes de enviar su tablet al servicio técnico, cree una copia de seguridad de sus archivos, borre los archivos confidenciales y elimine todas las configuraciones de contraseña.

Para obtener información adicional acerca de las contraseñas de Windows, por ejemplo las contraseñas del protector de pantalla:

En la pantalla de Inicio, pulse  $\Omega$ , escriba ayuda y luego seleccione Ayuda y soporte técnico.

## <span id="page-36-0"></span>Definición de las contraseñas de Windows

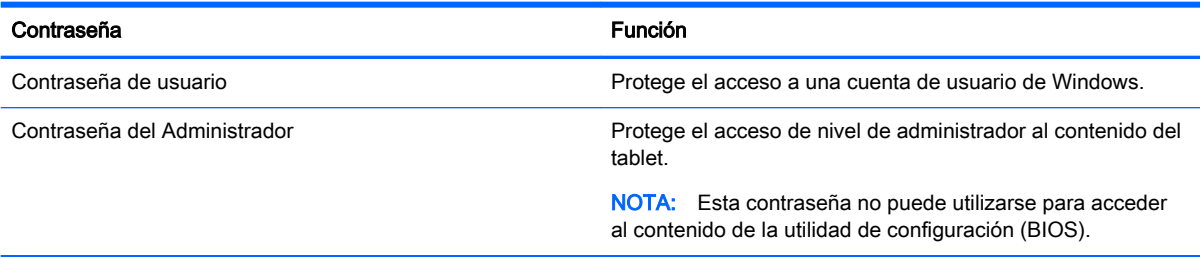

## Definición de las contraseñas de la utilidad de configuración (BIOS)

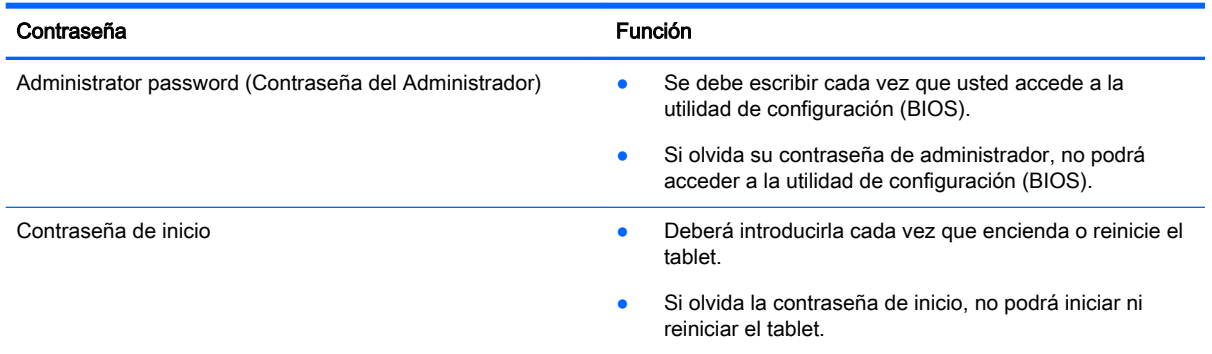

Para establecer, cambiar o eliminar una contraseña de administrador o de inicio en la utilidad de configuración (BIOS):

- 1. Apague el tablet.
- 2. Presione y sostenga los botones de inicio/apagado y disminución de volumen al mismo tiempo hasta que el tablet se encienda.

Aparece el menú de inicio.

- 3. Pulse F10 BIOS Setup (Configuración de BIOS F10) para acceder a la utilidad de configuración del equipo.
- 4. Presione Seguridad y siga las instrucciones que aparecen en la pantalla.

Sus cambios se harán efectivos al reiniciar el tablet.

### Administración de una contraseña de administrador de BIOS

Para definir, cambiar o eliminar esta contraseña, siga estos pasos:

#### Definición de una nueva contraseña de administrador del BIOS

- 1. Apague el tablet.
- 2. Presione y sostenga los botones de inicio/apagado y disminución de volumen al mismo tiempo hasta que el tablet se encienda.

Aparece el menú de inicio.

3. Pulse F10 BIOS Setup (Configuración de BIOS F10).

- 4. Seleccione Security (Seguridad) y luego seleccione Setup BIOS Administrator Password (Contraseña de administrador de la utilidad de configuración del BIOS).
- 5. Cuando se le solicite, introduzca una contraseña y luego seleccione intro.
- 6. Cuando se le indique, vuelva a escribir la nueva contraseña para confirmarla.
- 7. Para guardar sus cambios y salir, haga clic en **Save** (Guardar) y siga las instrucciones que aparecen en la pantalla.

Sus cambios se harán efectivos cuando se reinicie el tablet.

#### Cambio de una contraseña de administrador del BIOS

- 1. Apague el tablet.
- 2. Presione y sostenga los botones de inicio/apagado y disminución de volumen al mismo tiempo hasta que el tablet se encienda.

Aparece el menú de inicio.

- 3. Pulse F10 BIOS Setup (Configuración de BIOS F10).
- 4. Seleccione Security (Seguridad) y luego seleccione Change Password (Cambiar contraseña).
- 5. Cuando se le solicite, introduzca su contraseña actual y luego seleccione intro.
- 6. Cuando se le indique, escriba su contraseña nueva otra vez para confirmar.
- 7. Para guardar sus cambios y salir, haga clic en Save (Guardar) y siga las instrucciones que aparecen en la pantalla.

Sus cambios se harán efectivos cuando se reinicie el tablet.

#### Eliminación de una contraseña de administrador del BIOS

- 1. Apague el tablet.
- 2. Presione y sostenga los botones de inicio/apagado y disminución de volumen al mismo tiempo hasta que el tablet se encienda.

Aparece el menú de inicio.

- 3. Pulse F10 BIOS Setup (Configuración de BIOS F10).
- 4. Seleccione Securityy luego seleccione Change Password (Cambiar contraseña).
- 5. Cuando se le indique, escriba su contraseña actual.
- 6. Cuando se le solicite la nueva contraseña, deje el campo vacío y luego realice la selección para guardar la contraseña.
- 7. Lea la advertencia. Para continuar, seleccione Yes (Sí).
- 8. Cuando se le solicite que escriba su nueva contraseña otra vez, deje el campo vacío y luego realice la selección para guardar la contraseña.
- 9. Para guardar sus cambios y salir, haga clic en Save (Guardar) y siga las instrucciones que aparecen en la pantalla.

Sus cambios se harán efectivos cuando se reinicie el tablet.

#### <span id="page-38-0"></span>Ingreso de una contraseña de administrador de BIOS

Cuando se le solicite la BIOS administrator password (Contraseña de administrador del BIOS), escriba su contraseña usando el mismo tipo de teclas que utilizó para establecer la contraseña. Después de 3 intentos fallidos por introducir la contraseña de administrador del BIOS, debe reiniciar el tablet y volver a intentarlo.

## Uso de un software de seguridad de Internet

Cuando usa el tablet para acceder al correo electrónico, a una red o a la Internet, lo expone a virus informáticos, spyware y otras amenazas en línea. Para ayudar a proteger el tablet, es posible que haya un programa de software de seguridad de Internet con funciones de antivirus y firewall preinstalado en su tablet como oferta de prueba. Para proveer protección continua contra virus descubiertos recientemente y otros riesgos de seguridad, se debe mantener actualizado el software de seguridad. Se le recomienda enfáticamente actualizar la oferta de prueba del software de seguridad o adquirir el software de su elección para proteger completamente su tablet.

### Uso de software antivirus

Los virus informáticos pueden desactivar programas, utilidades o el sistema operativo, o pueden hacer que funcionen de manera anormal. El software antivirus puede detectar gran parte de los virus, destruirlos y, en la mayoría de los casos, reparar los daños causados por éstos.

Para proveer protección contra los virus recientemente descubiertos, el software antivirus debe mantenerse actualizado.

Es posible que haya un programa antivirus preinstalado en su tablet. Se le recomienda enfáticamente utilizar un programa antivirus de su elección para proteger completamente su tablet.

Para obtener más información sobre los virus informáticos que pueden afectar el tablet, en la pantalla de Inicio, pulse  $\Omega$ , escriba ayuda y a continuación seleccione Ayuda y soporte técnico.

### Uso de software de firewall

Los firewalls están diseñados para impedir el acceso no autorizado a su sistema o red. Un firewall puede ser un software que instala en su tablet o red, o puede ser una combinación de hardware y software.

Hay dos tipos de firewall que deben tenerse en cuenta:

- Firewall basado en host: software que protege solo el tablet en el que está instalado.
- Firewall basado en red: se instala entre su DSL o módem por cable y su red doméstica para proteger todos los equipos de la red.

Cuando un firewall se encuentra instalado en un sistema, todos los datos que se envían desde el sistema o al sistema se supervisan y comparan con un conjunto de criterios de seguridad definidos por el usuario. Se bloquean los datos que no satisfagan esos criterios.

## Instalación de actualizaciones de software

El software de HP, Windows y terceros de su tablet debe actualizarse regularmente para corregir problemas de seguridad y mejorar el rendimiento. Para obtener más información, consulte [Actualización de programas y controladores en la página 23.](#page-32-0)

# <span id="page-39-0"></span>Instalación de actualizaciones de seguridad críticas

 $\triangle$  PRECAUCIÓN: Microsoft envía alertas sobre actualizaciones críticas. Para proteger el tablet de violaciones de seguridad y virus informáticos, instale todas las actualizaciones críticas tan pronto como reciba una alerta de Microsoft.

Puede instalar estas actualizaciones de forma manual o automática.

Para ver o cambiar la configuración:

- 1. En la pantalla de Inicio, pulse  $\Omega$ , escriba panel de control y luego seleccione Panel de control.
- 2. Seleccione Sistema y seguridad, seleccione Windows Update, seleccione Cambiar la configuración y luego siga las instrucciones que aparecen en la pantalla.

# Uso de HP Touchpoint Manager (solo en algunos modelos)

HP Touchpoint Manager es una solución informática basada en la nube que permite que las empresas administren y aseguren de manera efectiva los activos de la compañía. HP Touchpoint Manager ayuda a proteger los dispositivos frente a malware y otros ataques, controla el estado del dispositivo y le permite reducir el tiempo empleado en solucionar problemas de seguridad y del dispositivo para el usuario final. Los clientes pueden descargar e instalar con rapidez este software que es altamente rentable en relación con las soluciones internas tradicionales.

## Configuración de una red inalámbrica

Cuando configure una WLAN o acceda a una WLAN existente, active siempre los recursos de seguridad para proteger su red de un acceso no autorizado. Es posible que las WLAN de áreas públicas (puntos de acceso) tales como cafeterías y aeropuertos no ofrezcan ninguna seguridad.

# Uso de HP Client Security

El software HP Client Security está preinstalado en su tablet. Se puede acceder a este software a través del mosaico HP Client Security en la pantalla de inicio, del icono en el área de notificación del escritorio de Windows, en el extremo derecho de la barra de tareas, y el panel de control de Windows. HP ProtectTools Security Manager proporciona recursos de seguridad que sirven de protección contra el acceso no autorizado al tablet, a redes y a los datos más importantes. Para obtener más información, consulte la ayuda del software HP Client Security.

## Uso de TPM (sólo en algunos modelos)

El TPM (módulo de plataforma segura) proporciona seguridad adicional a su tablet. Para obtener más información sobre la seguridad del TPM, consulte <http://www.hp.com>.

La configuración del TPM se muestra sólo después de establecer una contraseña de administrador del BIOS. Para obtener más información sobre cómo establecer una contraseña, consulte [Administración de una contraseña de administrador de BIOS en la página 27](#page-36-0).

Puede modificar las configuraciones del TPM en la utilidad de configuración (BIOS). La configuración predeterminada de TPM es PTT2.0. Puede cambiar la configuración a TPM 1.2 u oculto.

**ET NOTA:** Si cambia la configuración del TPM a oculto, el módulo TPM dejará de ser visible en el sistema operativo.

<span id="page-40-0"></span>Para acceder a las configuraciones del TPM en la utilidad de configuración:

- 1. Apague el tablet.
- 2. Presione y sostenga los botones de inicio/apagado y disminución de volumen al mismo tiempo hasta que el tablet se encienda.

Aparece el menú de inicio.

- 3. Pulse F10 BIOS Setup (Configuración de BIOS F10).
- 4. Seleccione Security (Seguridad), seleccione TPM y siga las instrucciones que aparecen en la pantalla.

## Copias de seguridad de sus aplicaciones de software y de su información

Realice copias de seguridad de sus aplicaciones de software e información periódicamente para protegerlos contra pérdidas o daños permanentes debido a un ataque de virus o una falla de software o hardware. Para obtener más información, consulte Copia de seguridad y recuperación [en la página 38](#page-47-0).

# <span id="page-41-0"></span>10 Uso de la utilidad de configuración del equipo (BIOS)

La utilidad de configuración del equipo, o configuración del BIOS (sistema de entrada/salida básico) mediante F10, controla la comunicación entre todos los dispositivos de entrada y salida del sistema (como las unidades de disco, la pantalla, el teclado, el mouse y la impresora). La utilidad de configuración del equipo incluye los ajustes de los tipos de dispositivos instalados, la secuencia de inicio del tablet y la cantidad de memoria del sistema y extendida.

 $\mathbb{R}^n$  NOTA: Tenga mucho cuidado al hacer cambios en la utilidad de configuración del equipo. Los errores pueden hacer que el tablet deje de funcionar adecuadamente.

# Inicio de la configuración del equipo

- 1. Apague el tablet.
- 2. Para encender el tablet, pulse el botón de Inicio/apagado y el botón de disminución de volumen al mismo tiempo.

Aparece el menú de inicio.

3. Pulse F10 BIOS Setup (Configuración de BIOS F10) para acceder a la utilidad de configuración del equipo.

# Exploración y selección en la configuración del equipo

Para explorar y seleccionar en la utilidad de configuración del equipo, siga estos pasos:

- 1. Apague el tablet.
- 2. Para encender el tablet, pulse el botón de Inicio/apagado y el botón de disminución de volumen al mismo tiempo.

Aparece el menú de inicio.

- 3. Pulse F10 BIOS Setup (Configuración de BIOS F10) para acceder a la utilidad de configuración del equipo.
	- Pulse en un menú o en un elemento del menú para seleccionarlo.
	- Para cerrar los cuadros de diálogo abiertos y volver a la pantalla principal de la utilidad de configuración del equipo, pulse la tecla Esc y luego siga las instrucciones que aparecen en pantalla.
- 4. Para salir de los menús de la utilidad de configuración del equipo sin guardar sus cambios, seleccione Main (Principal), seleccione Ignore Changes and Exit (Ignorar cambios y salir) y luego siga las instrucciones que aparecen en la pantalla.

– o –

Para guardar sus cambios y salir, seleccione Main (Principal), seleccione Save Changes and Exit (Guardar cambios y salir) y luego siga las instrucciones que aparecen en pantalla.

# <span id="page-42-0"></span>Restauración de la configuración de fábrica en la configuración del equipo

 $\mathbb{R}^n$  NOTA: La restauración de la configuración predeterminada no cambiará el modo de la unidad de disco duro.

Para volver todos los parámetros de la configuración del equipo a los valores que se definieron en fábrica, siga estos pasos:

- 1. Apague el tablet.
- 2. Para encender el tablet, pulse el botón de Inicio/apagado y el botón de disminución de volumen al mismo tiempo.

Aparece el menú de inicio.

- 3. Pulse F10 BIOS Setup (Configuración de BIOS F10) para acceder a la utilidad de configuración del equipo.
- 4. Seleccione Main (Principal) y luego pulse en Restore Defaults (Restaurar valores predeterminados).
- 5. Siga las instrucciones que aparecen en pantalla.
- 6. Realice las selecciones para guardar sus cambios y salir.

Sus cambios se harán efectivos cuando se reinicie el tablet.

 $\mathbb{R}^n$  NOTA: Las configuraciones de contraseña y de seguridad no cambian al restaurar los valores predeterminados de fábrica.

# Actualización del BIOS

Versiones actualizadas del BIOS pueden estar disponibles en el sitio web de HP.

La mayoría de actualizaciones de BIOS que se encuentran en el sitio web de HP están empaquetadas en archivos comprimidos denominados SoftPaqs.

Algunos paquetes de descarga contienen un archivo denominado Readme.txt, que contiene información relativa a la instalación y la solución de problemas del archivo.

### Determinación de la versión del BIOS

Para determinar si las actualizaciones del BIOS disponibles contienen versiones posteriores a las que están instaladas en el tablet, debe conocer la versión del BIOS del sistema instalada actualmente.

La información de la versión del BIOS (también conocida como *fecha de ROM y BIOS del sistema*) puede mostrarse en la pantalla de Inicio. Seleccione la aplicación HP Support Assistant, Mi PC y luego seleccione Información del sistema o use la utilidad de configuración (BIOS).

- 1. Apague el tablet.
- 2. Para encender el tablet, pulse el botón de Inicio/apagado y el botón de disminución de volumen al mismo tiempo.

Aparece el menú de inicio.

3. Pulse F10 BIOS Setup (Configuración de BIOS F10) para acceder a la utilidad de configuración del equipo.

- <span id="page-43-0"></span>4. Seleccione Main (Principal), System Information (Información del sistema) y apunte la versión del BIOS.
- 5. Realice las selecciones para salir sin guardar sus cambios.

# Descarga de una actualización del BIOS

 $\triangle$  PRECAUCIÓN: Para reducir el riesgo de daños en el tablet o que la instalación no se realice correctamente, descargue e instale una actualización del BIOS sólo cuando el tablet esté conectado a una fuente de alimentación externa segura, a través de un adaptador de CA. No descargue ni instale ninguna actualización del BIOS si el tablet está funcionando con alimentación por batería, está conectado a un dispositivo que sirva como base de expansión opcional, o conectado a una fuente de alimentación opcional. Durante la descarga y la instalación, siga estas instrucciones:

No desconecte la alimentación del tablet desconectando el cable de alimentación de la toma eléctrica de CA.

No apague el tablet ni inicie la suspensión.

No introduzca, extraiga, conecte ni desconecte ningún dispositivo o cable.

1. Para acceder a HP Support Assistant, en la pantalla de Inicio, seleccione la aplicación HP Support Assistant.

– o –

En el escritorio de Windows, haga clic en el icono del signo de pregunta en la barra de tareas.

- 2. Pulse en Actualizaciones y ajustes, y luego pulse en Verificar actualizaciones de HP ahora.
- 3. Siga las instrucciones que aparecen en pantalla.
- 4. En el área de descarga, siga estos pasos:
	- a. Identifique la actualización del BIOS que sea más reciente y compárela con la versión del BIOS instalada actualmente en el tablet. Anote la fecha, el nombre u otro identificador. Es posible que más adelante necesite esta información para localizar la actualización, una vez que la haya descargado en la unidad de disco duro.
	- b. Siga las instrucciones que aparecen en pantalla para descargar la actualización seleccionada en la unidad de disco duro.

Si la actualización es más reciente que su BIOS, anote la ruta a la ubicación en su unidad de disco duro donde se descarga la actualización del BIOS. Deberá seguir esta ruta cuando esté a punto de instalar la actualización.

 $\mathbb{R}$  NOTA: Si conecta su tablet a una red, consulte al administrador de la red antes de instalar cualquier actualización de software, especialmente si se trata de una actualización del BIOS del sistema.

Existen varios procedimientos para instalar el BIOS. Siga las instrucciones que aparecen en pantalla después de concluir la descarga. Si no aparecen las instrucciones, siga estos pasos:

- 1. En la pantalla de Inicio, pulse  $\Omega$ , escriba archivo y luego seleccione Explorador de archivos.
- 2. Seleccione la designación de su unidad de disco duro. La designación de la unidad de disco duro suele ser Disco local (C:).
- 3. Mediante la ruta anotada anteriormente, abra la carpeta de la unidad de disco duro que contiene la actualización.
- 4. Pulse dos veces en el archivo con la extensión .exe (por ejemplo, nombre\_de\_archivo.exe). Empezará entonces el proceso de instalación del BIOS.
- 5. Para finalizar la instalación, siga las instrucciones que aparecen en la pantalla.

**NOTA:** Cuando aparezca un mensaje en la pantalla que notifique que la instalación ha finalizado correctamente, podrá eliminar el archivo de descarga de la unidad de disco duro.

# <span id="page-45-0"></span>11 Uso de HP PC Hardware Diagnostics (UEFI)

HP PC Hardware Diagnostics es una interfaz de firmware extensible unificada (UEFI) que le permite ejecutar pruebas de diagnóstico para determinar si el hardware del tablet funciona correctamente. La herramienta se ejecuta fuera del sistema operativo para poder aislar los fallos de hardware de los problemas que pueden ser provocados por el sistema operativo u otros componentes de software.

Para iniciar HP PC Hardware Diagnostics (UEFI):

- 1. Apague el tablet.
- 2. Presione y sostenga los botones de inicio/apagado y disminución de volumen al mismo tiempo hasta que el tablet se encienda.

Aparece el menú de inicio.

- 3. Seleccione F2 Diagnóstico del sistema.
- 4. Cuando se abra la herramienta de diagnóstico, seleccione el tipo de prueba de diagnóstico que desea ejecutar y luego siga las instrucciones que aparecen en la pantalla.
- $\mathbb{R}^n$  NOTA: Si necesita detener una prueba de diagnóstico, pulse la tecla de disminución de volumen.

# Descarga de HP PC Hardware Diagnostics (UEFI)

**W** NOTA: Las instrucciones para descargar HP PC Hardware Diagnostics (UEFI) se proporcionan únicamente en inglés.

El método preferido es descargar UEFI a su tablet. También puede descargar UEFI en un dispositivo USB. Según el tipo de dispositivo USB utilizado, tal vez sea un adaptador para el puerto USB Type-C para transferir los datos al tablet.

Hay dos opciones para descargar HP PC Hardware Diagnostics:

Opción 1: Página principal de HP PC Diagnostics: proporciona acceso a la versión más reciente de UEFI

- 1. Visite<http://www.hp.com/go/techcenter/pcdiags>.
- 2. Haga clic en el enlace Descargar debajo de HP PC Hardware Diagnostics y luego seleccione Ejecutar.

Opción 2: Páginas de soporte y controladores: ofrecen descargas de versiones anteriores y posteriores de un producto específico

- 1. Visite<http://www.hp.com>.
- 2. Mueva el puntero a Soporte, ubicado en la parte superior de la página, y haga clic en Descargar controladores .
- 3. En el cuadro de texto, escriba el nombre del producto y luego haga clic en Ir.

O bien:

Haga clic en Buscar ahora para permitir que HP detecte automáticamente su producto.

- 4. Seleccione el modelo de su tablet y a continuación seleccione su sistema operativo.
- 5. En la sección Diagnóstico, haga clic en HP UEFI Support Environment (Entorno de soporte de HP UEFI).

 $-0-$ 

Haga clic en Descargar, y, a continuación, seleccione Ejecutar.

# <span id="page-47-0"></span>12 Copia de seguridad y recuperación

Para proteger su información, cree medios de recuperación utilizando una unidad flash externa opcional y utilice las utilidades de copia de seguridad y restauración de Windows para hacer copias de seguridad y crear puntos de restauración del sistema. En caso de fallo del sistema, puede utilizar los archivos de copias de seguridad para restaurar el contenido de su tablet.

- $\mathbb{Z}$  IMPORTANTE: Si va a crear o usar medios de recuperación para recuperar su sistema, la batería del tablet debe tener por lo menos 70% de carga restante antes de iniciar el proceso.
- NOTA: Para obtener instrucciones detalladas sobre las diversas opciones de copias de seguridad v restauración, busque estos tópicos en Ayuda y soporte técnico de Windows.

En caso de inestabilidad del sistema, HP recomienda que imprima los procedimientos de recuperación y guárdelos para su uso posterior.

NOTA: Windows incluye el recurso de Control de cuentas de usuario para mejorar la seguridad de su tablet. Es posible que se le solicite su permiso o se le pida su contraseña para tareas como la instalación de software, la ejecución de utilidades o el cambio de las configuraciones de Windows. Para obtener más información, consulte la Ayuda y soporte técnico de Windows.

## Creación de medios de recuperación y copias de seguridad

Se encuentran disponibles los siguientes métodos de creación de medios de recuperación y copias de seguridad.

- Use HP Recovery Manager para crear medios de recuperación después de configurar correctamente el tablet. Este paso crea una imagen de Restablecimiento de Windows que puede utilizarse para reinstalar el sistema operativo original cuando la unidad de disco duro esté dañada o se haya sustituido. Para obtener más información sobre la creación de medios de recuperación, consulte Creación de medios de recuperación en la página 38.
- Utilice las herramientas de Windows para crear puntos de restauración del sistema y crear copias de seguridad de la información personal.

Para obtener más información, consulte [Copias de seguridad de su información](#page-48-0)  [en la página 39](#page-48-0).

### Creación de medios de recuperación

HP Recovery Manager es un software que le permite crear medios de recuperación (usando una unidad flash) después de haber configurado correctamente el tablet. Los medios de recuperación se pueden usar para realizar una recuperación del sistema si se daña la unidad de disco duro. La recuperación del sistema reinstala el sistema operativo original. Los medios de recuperación también se pueden usar para reparar el sistema si sustituye la unidad de disco duro.

- Manipule estas herramientas de recuperación con cuidado y manténgalas en un lugar seguro.
- HP Recovery Manager examina el tablet y determina la capacidad de almacenamiento necesaria para los medios que se necesitarán.
- El proceso de creación puede tardar una hora o más. No interrumpa el proceso de creación.

Para crear medios de recuperación:

- <span id="page-48-0"></span>1. En la pantalla de Inicio, pulse  $\Omega$ , en Windows, escriba recuperación y seleccione HP Recovery Manager.
- 2. Seleccione Creación de medios de recuperación y siga las instrucciones que aparecen en pantalla.

### Copias de seguridad de su información

La recuperación después de una falla de sistema es tan completa como la copia de seguridad más reciente que usted posea. Debe crear discos de reparación del sistema y su copia de seguridad inicial inmediatamente después de la configuración inicial del sistema. A medida que agregue nuevo software y archivos de datos, debe continuar haciendo copias de seguridad de su sistema regularmente para mantener las copias razonablemente actualizadas.

Para obtener más información sobre los recursos de copia de seguridad de Windows, consulte la Ayuda y soporte técnico de Windows.

# Realización de una recuperación del sistema

Hay varias opciones para la recuperación del sistema. Elija el método que mejor se ajuste a su situación y nivel de experiencia:

- Cuando su tablet no esté funcionando correctamente y necesite obtener la estabilidad del sistema, la opción Actualización de Windows le permite partir desde cero y mantener lo que sea importante para usted. Para obtener más información, consulte la Ayuda y soporte técnico de Windows.
- Herramientas de recuperación de Windows: sólo puede utilizar Copias de seguridad y restauración de Windows para recuperar información de la que haya hecho copias de seguridad anteriormente. También puede utilizar Reparación de inicio de Windows para solucionar problemas que podrían impedir que Windows se inicie correctamente. Consulte Uso de las herramientas de recuperación de Windows en la página 39.
- Herramientas de recuperación de F11 HP: puede usar las herramientas de recuperación F11 para recuperar la imagen original de su unidad de disco duro. La imagen incluye el sistema operativo Windows y los programas de software instalados en la fábrica. Consulte [Uso de](#page-49-0) [herramientas de Recuperación F11 HP en la página 40.](#page-49-0)
- La opción de Restablecimiento de Windows le permite realizar un reformateo minucioso de su tablet, o eliminar información personal antes de deshacerse o reciclar su tablet. Para obtener más información sobre estos recursos, consulte la Ayuda y soporte técnico de Windows.

**W** NOTA: Si no puede arrancar (iniciar) su tablet, comuníquese con el soporte técnico.

### Uso de las herramientas de recuperación de Windows

Cuando su tablet no esté funcionando correctamente y necesite obtener la estabilidad del sistema, la opción Restaurar de Windows le permite partir desde cero y mantener lo que sea importante para usted.

Las herramientas de recuperación de Windows le ofrecen la capacidad de recuperar la información de la que anteriormente hizo copias de seguridad, así como también actualizar el tablet.

La opción de Restablecimiento de Windows le permite realizar un reformateo minucioso de su tablet, o eliminar información personal antes de deshacerse o reciclar su tablet. Para obtener más información sobre estos recursos, consulte la Ayuda y soporte técnico de Windows.

<span id="page-49-0"></span>Para recuperar información de la que anteriormente hizo copias de seguridad, consulte en la Ayuda y soporte técnico de Windows los pasos para restaurar archivos y carpetas.

Para recuperar su información utilizando Reparar inicio de inicio, siga estos pasos:

 $\Lambda$  PRECAUCIÓN: Algunas opciones de Reparar inicio borrarán por completo y reformatearán la unidad de disco duro. Todos los archivos que haya creado y cualquier software instalado en el tablet se eliminarán de forma permanente. Cuando haya finalizado el reformateo, el proceso de recuperación restaura el sistema operativo, así como los controladores, el software y las utilidades de la copia de seguridad utilizadas para la recuperación.

NOTA: Se necesita una unidad flash externa para realizar este procedimiento.

- 1. Si es posible, haga copias de seguridad de todos los archivos personales.
- 2. Si es posible, verifique la presencia de la partición de Windows. En la pantalla de Inicio, pulse  $\Omega$ , escriba archivo y luego seleccione Explorador de archivos.
- 3. Si la partición de Windows aparece en la lista, apague el tablet.
- $\mathbb{R}^n$  NOTA: Si la partición de Windows no aparece en la lista, puede intentar una recuperación utilizando las herramientas de recuperación de F11 HP. Consulte Uso de herramientas de Recuperación F11 HP en la página 40.
- 4. Para encender el tablet, pulse el botón de Inicio/apagado y el botón de disminución de volumen al mismo tiempo.

Aparece el menú de inicio.

- 5. Pulse Recuperación F11 HP.
- 6. Seleccione Resolución de problemas, luego Opciones avanzadas y luego Reparación de inicio.
- 7. Siga las instrucciones que aparecen en pantalla.

**W** NOTA: Para obtener información adicional sobre la recuperación de información utilizando las herramientas de Windows, realice una búsqueda de estos temas en la Ayuda y soporte técnico de Windows.

### Uso de herramientas de Recuperación F11 HP

 $\triangle$  PRECAUCIÓN: El uso de la Recuperación F11 HP borra totalmente el contenido de su unidad de disco duro y la reformatea. Todos los archivos que haya creado y el software instalado en el tablet se eliminarán de forma permanente. La herramienta reinstala el sistema operativo, los controladores, las actualizaciones de Windows y los paquetes de idioma que se instalaron en la fábrica. Todas las demás aplicaciones deben descargarse de <http://www.hp.com/support> o de la tienda Windows.

Puede realizar una reparación desde la partición de HP Recovery (sólo en algunos modelos)

**W** NOTA: Si no se puede recuperar usando la partición HP Recovery, puede obtener medios de recuperación para su tablet en HP. Consulte el documento *Worldwide Telephone Numbers* (Libreta de números telefónicos en todo el mundo) que se incluye con el tablet. También puede encontrar información de contacto en el sitio web de HP. Vaya a [http://www.hp.com/support,](http://www.hp.com/support) seleccione su país o región, y siga las instrucciones que aparecen en pantalla.

Para obtener instrucciones sobre el uso de los medios de recuperación de HP, consulte [Recuperación de la imagen de la unidad de disco duro original utilizando los medios de HP Recovery](#page-50-0)  [en la página 41](#page-50-0).

<span id="page-50-0"></span>Recuperación de la imagen de la unidad de disco duro original utilizando la partición HP Recovery (sólo en algunos modelos)

- 1. Si es posible, haga copias de seguridad de todos los archivos personales.
- 2. Apague el tablet.
- 3. Para encender el tablet, pulse el botón de Inicio/apagado y el botón de disminución de volumen al mismo tiempo.

Aparece el menú de inicio.

4. En la pantalla de Inicio, escriba Recuperación F11 HP, seleccione Solucionar problemas, seleccione Recovery Manager, seleccione Recuperación del sistema y luego siga las instrucciones que aparecen en la pantalla.

Recuperación de la imagen de la unidad de disco duro original utilizando los medios de HP Recovery

- 1. Si es posible, haga copias de seguridad de todos los archivos personales.
- 2. Apague el tablet.
- 3. Inserte los medios de HP Recovery que recibió del soporte técnico y reinicie el tablet.
- **X** NOTA: Si el tablet no se reinicia automáticamente en HP Recovery Manager, cambie el orden de inicio. Consulte [Cambio del orden de los dispositivos de inicio en la página 42](#page-51-0).
- 4. Siga las instrucciones que aparecen en pantalla.

## <span id="page-51-0"></span>Cambio del orden de los dispositivos de inicio

Para cambiar el orden de inicio de modo que pueda arrancar desde un dispositivo externo:

- **W** NOTA: Se necesita una unidad flash externa para realizar este procedimiento.
	- 1. Si es posible, haga copias de seguridad de todos los archivos personales.
	- 2. Apague el tablet.
	- 3. Conecte la unidad flash externa.
	- 4. Apague el tablet.
	- 5. Presione y sostenga los botones de inicio/apagado y disminuir el volumen al mismo tiempo hasta que el tablet se encienda.

Aparece el menú de inicio.

- 6. Pulse F9 Opciones de inicio.
- 7. Selecciona la unidad flash externa como dispositivo de inicio.
- 8. Reinicie el tablet.

# <span id="page-52-0"></span>13 Soporte técnico

# Contacto con el soporte técnico

Si la información suministrada en esta guía del usuario o en HP Support Assistant no aclara sus dudas, puede comunicarse con el soporte técnico. Para obtener soporte técnico en EE. UU., visite <http://www.hp.com/go/contactHP>. Para obtener soporte técnico en todo el mundo, visite [http://welcome.hp.com/country/us/en/wwcontact\\_us.html.](http://welcome.hp.com/country/us/en/wwcontact_us.html)

Aquí usted puede:

- Chatear en línea con un técnico de HP.
- **W** NOTA: Cuando el chat de soporte técnico no se encuentra disponible en un idioma en particular, está disponible en inglés.
- Encontrar los números de teléfono del soporte técnico.
- Encontrar un centro de servicios de HP.

# <span id="page-53-0"></span>**Etiquetas**

Las etiquetas adheridas al tablet proporcionan información que podría ser necesaria para solucionar problemas del sistema o al realizar viajes al exterior con el tablet:

**IMPORTANTE:** La etiqueta que se describe en esta sección está adherida en la parte posterior del tablet.

Etiqueta de servicio: proporciona información importante para identificar el tablet. Al comunicarse con el soporte técnico, probablemente se le pedirá el número de serie y es posible que le pidan el número de producto o el número de modelo. Encuentre estos números antes de ponerse en contacto con el soporte técnico.

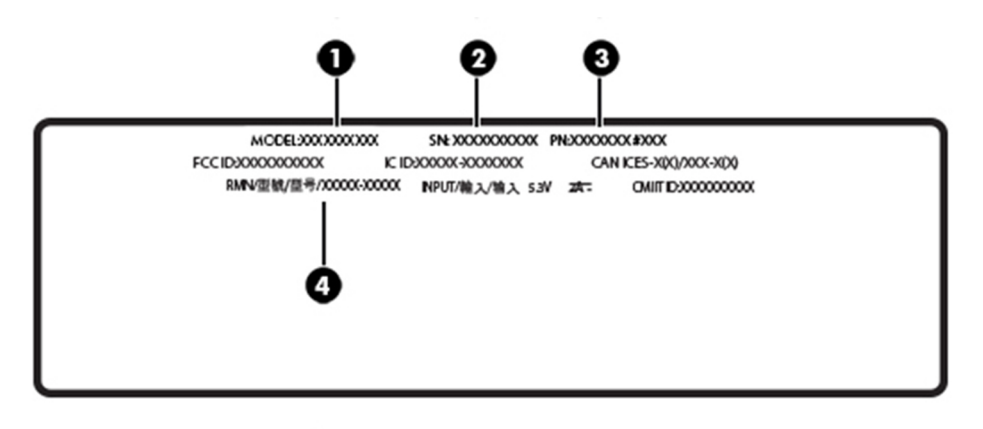

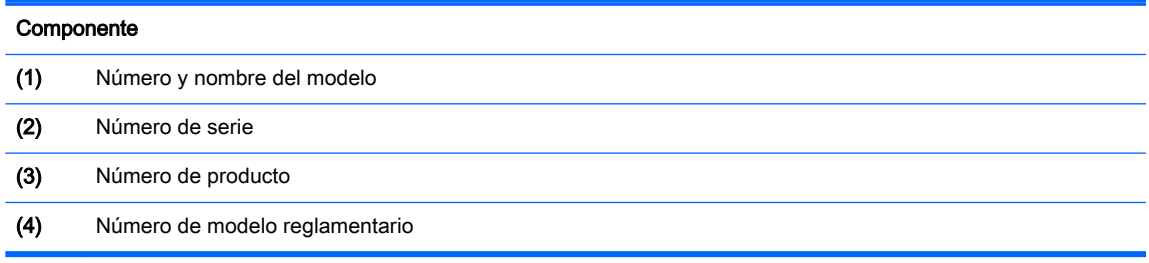

- Etiqueta(s) reglamentaria(s): proporciona(n) información normativa sobre el tablet.
- Etiqueta(s) de certificación inalámbrica: proporciona(n) información sobre dispositivos inalámbricos opcionales y las certificaciones de aprobación de los países o regiones en los cuales se ha aprobado el uso de los dispositivos.

# <span id="page-54-0"></span>14 Descarga electrostática

La descarga electrostática es la liberación de electricidad estática cuando dos objetos entran en contacto, por ejemplo, el impacto que recibe cuando camina sobre una alfombra y toca la perilla de metal de una puerta.

Una descarga de electricidad estática desde los dedos u otro conductor electrostático puede dañar componentes electrónicos. Para evitar daños en el tablet, daños en la unidad o la pérdida de información, observe estas medidas de precaución:

- Si las instrucciones de extracción o instalación le indican que desconecte el tablet, asegúrese de que está conectado a tierra correctamente.
- Guarde los componentes en sus estuches antiestáticos hasta que esté listo para instalarlos.
- Evite tocar las patas, los cables y los circuitos. Manipule los componentes electrónicos lo menos posible.
- Utilice herramientas no magnéticas.
- Antes de manipular componentes, descargue la electricidad estática tocando una superficie metálica sin pintura.
- Si retira un componente, colóquelo en un estuche de protección contra electrostática.

# <span id="page-55-0"></span>15 Accesibilidad

HP diseña, produce y comercializa productos y servicios que puede utilizar cualquier persona, incluidas las personas con discapacidades físicas, ya sea de manera independiente o con dispositivos de apoyo apropiados.

# Tecnologías de apoyo compatibles

Los productos HP son compatibles con una amplia variedad de tecnologías de apoyo para el sistema operativo y pueden configurarse para funcionar con tecnologías de apoyo adicionales. Utilice la función Búsqueda en su dispositivo para obtener más información sobre los recursos de apoyo.

 $\mathbb{F}$  NOTA: Para obtener información adicional sobre un producto de tecnología de apoyo en concreto, póngase en contacto con el sistema de atención al cliente de ese producto.

# Contacto con soporte técnico

Mejoramos constantemente la accesibilidad de nuestros productos y servicios, y apreciamos cualquier comentario de los usuarios. Si tiene un problema con un producto o desea informarnos sobre los recursos de accesibilidad que le hayan ayudado, póngase en contacto con nosotros mediante el teléfono +1 (888) 259-5707, de lunes a viernes, de 6:00 a 21:00 (UTC -7). Si tiene discapacidad auditiva o problemas de audición y usa TRS/VRS/WebCapTel, póngase en contacto con nosotros si necesita soporte técnico o tiene preguntas acerca de la accesibilidad llamando al teléfono +1 (877) 656-7058, de lunes a viernes, de 6:00 a 21:00 (UTC -7).

**NOTA:** El soporte es solo en inglés.

# <span id="page-56-0"></span>Índice

#### A

accesibilidad [46](#page-55-0) actualización de programas y controladores [23](#page-32-0) actualizaciones de seguridad críticas, instalación [30](#page-39-0) actualizaciones de software, instalación [29](#page-38-0) alimentación batería [18](#page-27-0) CA [19](#page-28-0) alimentación de CA externa, uso [19](#page-28-0) alimentación de la batería [18](#page-27-0) altavoces identificación [5](#page-14-0) antenas WLAN, identificación [6](#page-15-0) antenas WWAN, identificación [5](#page-14-0) apagar [19](#page-28-0) apagar el tablet [19](#page-28-0) área de NFC, identificación [5](#page-14-0)

#### B

batería ahorro de energía [18](#page-27-0) búsqueda de información [18](#page-27-0) descarga [18](#page-27-0) sellada de fábrica [18](#page-27-0) BIOS actualización [33](#page-42-0) determinación de la versión [33](#page-42-0) Bluetooth conexión [10](#page-19-0) dispositivo [7](#page-16-0), [10](#page-19-0) botón alimentación [5](#page-14-0) aumento de volumen [5](#page-14-0) disminución de volumen [5](#page-14-0) volumen [11](#page-20-0) Windows<sub>[5](#page-14-0)</sub> botón de inicio/apagado, identificación [5](#page-14-0) botón de volumen, identificación [5](#page-14-0)

botón Windows, identificación [5](#page-14-0)

#### C

cámara, identificación [5](#page-14-0) cámara web [12](#page-21-0) cámara web, identificación [5](#page-14-0) componentes [4](#page-13-0) conector combinado de salida de audio (auriculares)/entrada de audio (micrófono) identificación [4](#page-13-0) conectores conector combinado de salida de audio (auriculares)/entrada de audio (micrófono) [4](#page-13-0) conector POGO, identificación [6](#page-15-0) conexión a una WLAN [8](#page-17-0) conexión a una WLAN corporativa [8](#page-17-0) conexión a una WLAN pública [8](#page-17-0) configuración de protección con contraseña en la reactivación [17](#page-26-0) configuraciones de sonido, uso [11](#page-20-0) contraseñas Administrador del BIOS [27](#page-36-0) utilidad de configuración (BIOS) [27](#page-36-0) Windows [27](#page-36-0) contraseñas de la utilidad de configuración (BIOS) [27](#page-36-0) Contraseñas de Windows [27](#page-36-0) controles inalámbricos sistema operativo [7](#page-16-0) copias de seguridad de software e información [31](#page-40-0) cuidado del tablet [23](#page-32-0)

#### D

descarga electrostática [45](#page-54-0) de viaje con el tablet [24](#page-33-0), [44](#page-53-0) dispositivos de alta definición, conexión [12](#page-21-0) dispositivo WLAN [44](#page-53-0)

Dispositivo WWAN [8](#page-17-0)

### E

envío del tablet [24](#page-33-0) etiqueta Bluetooth [44](#page-53-0) etiqueta de certificación de conexiones inalámbricas [44](#page-53-0) etiquetas Bluetooth [44](#page-53-0) certificación de conexiones inalámbricas [44](#page-53-0) número de serie [44](#page-53-0) reglamentarias [44](#page-53-0) WLAN [44](#page-53-0) etiqueta WLAN [44](#page-53-0)

#### G

gesto de acercamiento/alejamiento con dos dedos en la pantalla táctil [13](#page-22-0) gesto de deslizamiento desde el borde derecho en la pantalla táctil [14](#page-23-0) gesto de deslizamiento desde el borde izquierdo en la pantalla táctil [14](#page-23-0) gesto de deslizamiento desde los bordes superior e inferior en la pantalla táctil [15](#page-24-0) gesto de desplazamiento con dos dedos en la pantalla táctil [13](#page-22-0) gesto de pulsar en la pantalla táctil [13](#page-22-0) gestos en la pantalla táctil ampliación o reducción mediante el gesto de pinza de dos dedos [13](#page-22-0) deslizamiento con un dedo [15](#page-24-0) deslizamiento desde el borde derecho [14](#page-23-0) deslizamiento desde el borde izquierdo [14](#page-23-0) deslizamiento desde los bordes superior e inferior [15](#page-24-0)

desplazamiento con dos dedos [13](#page-22-0) pulsar [13](#page-22-0) gestos táctiles de deslizamiento con un dedo de la pantalla táctil [15](#page-24-0) GPS [10](#page-19-0)

#### H

HP Client Security [30](#page-39-0) HP Mobile Connect [9](#page-18-0) HP PC Hardware Diagnostics (UEFI) descarga [36](#page-45-0) HP Touchpoint Manager [30](#page-39-0)

#### I

inferior [44](#page-53-0) información normativa etiqueta reglamentaria [44](#page-53-0) etiquetas de certificación de conexiones inalámbricas [44](#page-53-0) inicio de la suspensión [17](#page-26-0) instalación actualizaciones de seguridad críticas [30](#page-39-0)

#### L

lector de tarjetas microSD, identificación [6](#page-15-0) limpieza del tablet [23](#page-32-0)

#### M

mantenimiento actualización de programas y controladores [23](#page-32-0) medios de recuperación creación [38](#page-47-0) creación y uso de HP Recovery Manager [38](#page-47-0) micrófonos, identificación [5](#page-14-0) Miracast [12](#page-21-0) movimientos gestuales, uso [13](#page-22-0)

#### N

NFC, uso [10](#page-19-0) nombre y número de producto, tablet [44](#page-53-0) número de serie [44](#page-53-0)

#### P

partición de recuperación [40](#page-49-0) puerto de carga, identificación [5](#page-14-0) puerto de carga USB, identificación [5](#page-14-0) puertos Miracast [12](#page-21-0) Puerto de carga USB Type-C [5](#page-14-0) punto de restauración del sistema, creación [38](#page-47-0)

#### R

ranura de expansión ZIF, identificación [6](#page-15-0) ranura de SIM, identificación [6](#page-15-0) ranuras Lector de tarjetas microSD [6](#page-15-0) Tarjeta SIM [6](#page-15-0) recuperación de la unidad de disco duro [40](#page-49-0) recuperación F11 [40](#page-49-0) recuperar opciones [39](#page-48-0) red inalámbrica (WLAN) conexión a una WLAN corporativa [8](#page-17-0) conexión a una WLAN pública [8](#page-17-0) protección [30](#page-39-0) red inalámbrica local (WLAN) conexión [8](#page-17-0) restauración de la unidad de disco duro [40](#page-49-0)

#### S

Seguridad incorporada TPM [30](#page-39-0) sistema que no responde [19](#page-28-0) software antivirus, uso [29](#page-38-0) software de firewall [29](#page-38-0) Software de seguridad de Internet, uso [29](#page-38-0) suspensión inicio [17](#page-26-0) salida [17](#page-26-0) Suspensión iniciar [5](#page-14-0) inicio [17](#page-26-0) salir [5](#page-14-0)

### T

tamaño de tarieta microSD [6](#page-15-0) tarjeta microSD extracción [22](#page-31-0) formatos admitidos [21](#page-30-0) inserción [21](#page-30-0) Tarjeta SIM extracción [6](#page-15-0) inserción [6](#page-15-0) teclas volumen [11](#page-20-0)

### U

usar los ajustes de sonido [11](#page-20-0) uso de alimentación de CA externa [19](#page-28-0) uso de contraseñas [26](#page-35-0) Utilidad de configuración del equipo Contraseña de administrador de BIOS [27](#page-36-0)

### V

video [12](#page-21-0) volumen ajuste [11](#page-20-0) botones [11](#page-20-0) teclas [11](#page-20-0)

#### W

Windows punto de restauración del sistema [38](#page-47-0)